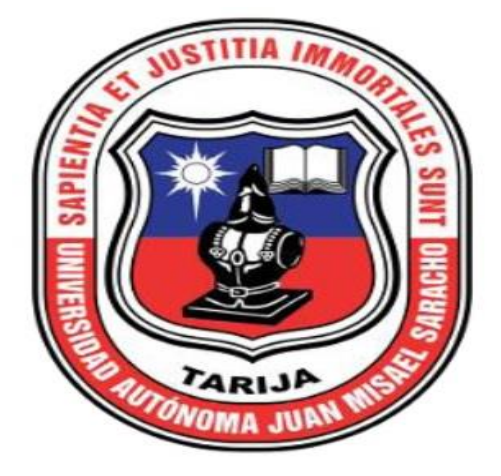

# **MEJORAR LA ADMINISTRACION ACADÉMICA EN LA ESCUELA MUNICIPAL DE MÚSICA REGIONAL PASTOR ACHÁ Manual de Usuario**

Versión: 0100 Fecha: DD/MM/AAAA

Queda prohibido cualquier tipo de explotación y, en particular, la reproducción, distribución, comunicación pública y/o transformación, total o parcial, por cualquier medio, de este documento sin el previo consentimiento expreso y por escrito de La Escuela.

# **HOJA DE CONTROL**

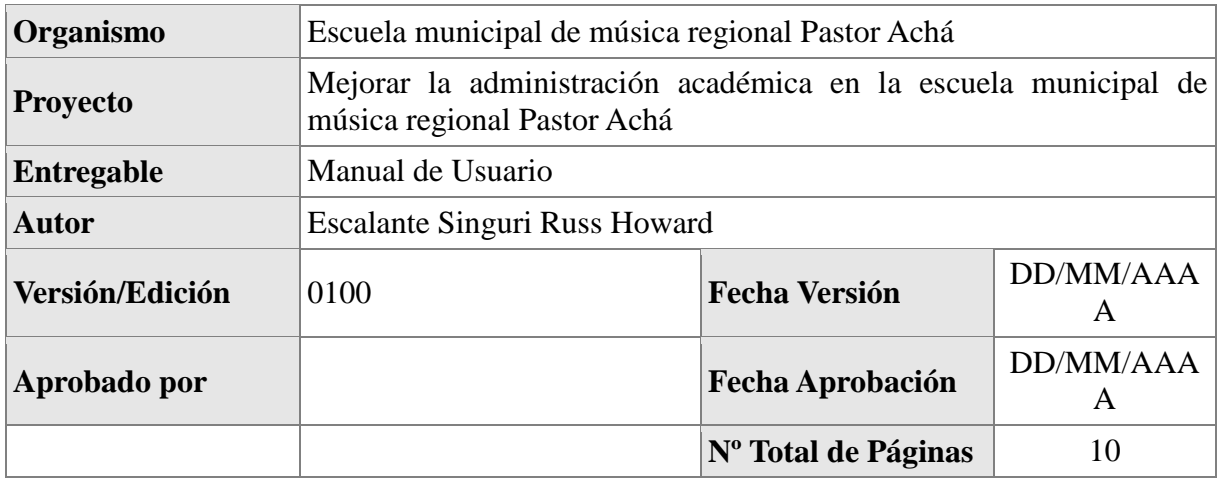

# REGISTRO DE CAMBIOS

 $\overline{a}$ 

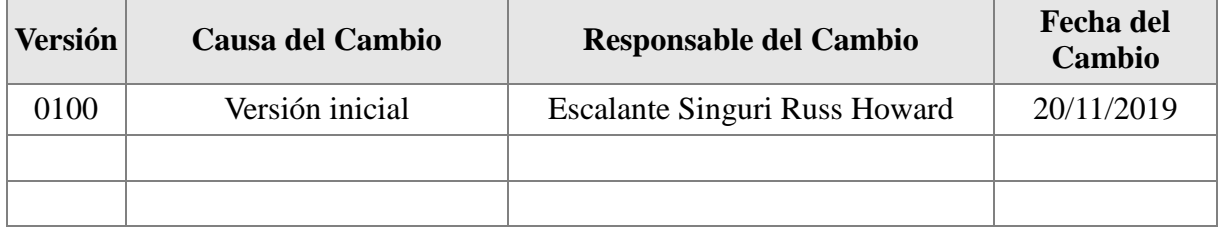

# CONTROL DE DISTRIBUCIÓN

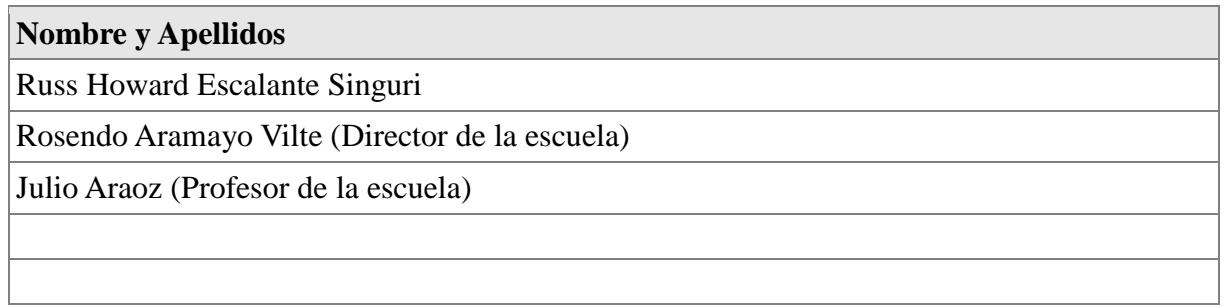

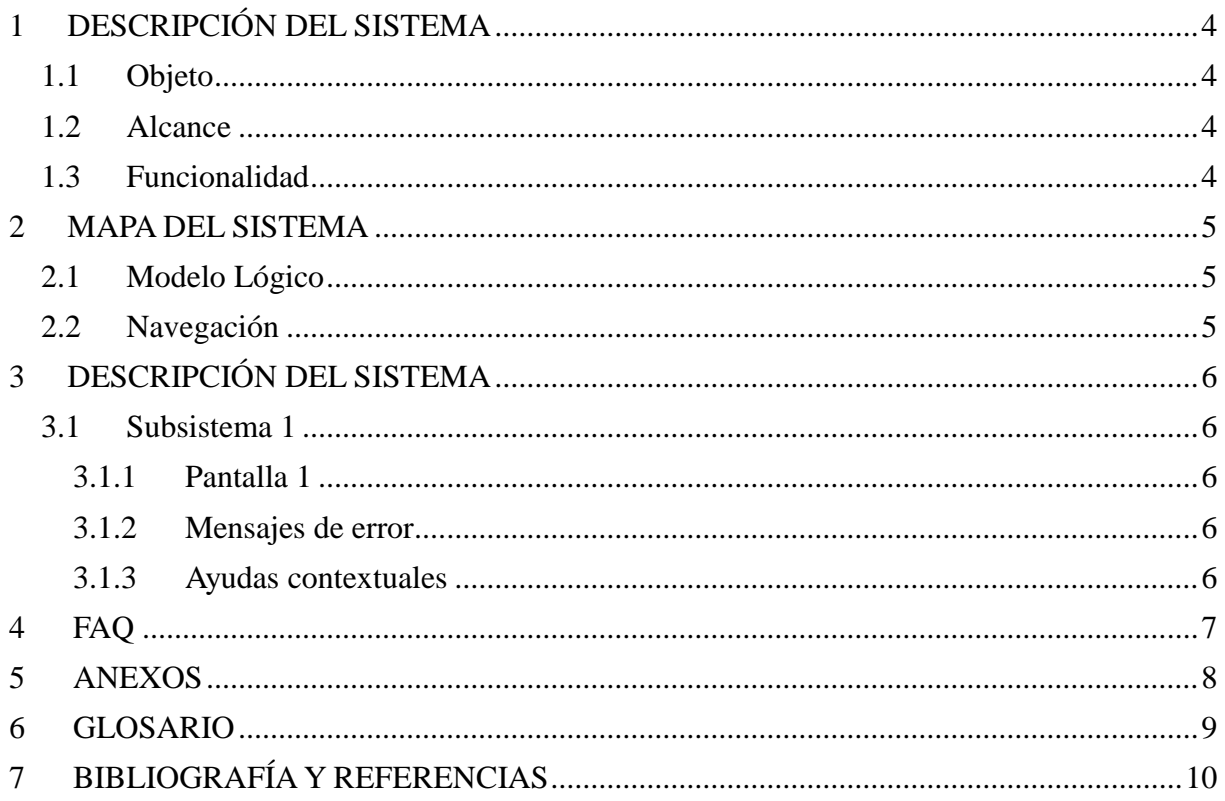

# <span id="page-3-0"></span>**1 DESCRIPCIÓN DEL SISTEMA**

# <span id="page-3-1"></span>**1.1 Objeto**

Hacer conocer a todos los usuarios el manejo y manipulación correcto del sistema y/o proyecto "Mejorar la administración académica de la escuela municipal de música regional Pastor Achá.

# <span id="page-3-2"></span>**1.2 Alcance**

-Los usuarios conocerán el manejo correcto del sistema.

-Los usuarios serán capaces de manipular el sistema con tan solo una leída de este manual.

-Este manual es para todo tipo de usuario.

# <span id="page-3-3"></span>*1.3 Funcionalidad*

<Introduzca contenido y borre cuadro>

En este apartado se describirá la funcionalidad qu el sistema ofrece, desde el punto de vista del perfil del usuario del manual.

El lenguaje utilizado debe ser lo más adecuado al perfil del usuario, y lo más estructurado.

# <span id="page-4-0"></span>**2 MAPA DEL SISTEMA**

# <span id="page-4-1"></span>*2.1 Modelo Lógico*

<Introduzca contenido y borre cuadro>

En este apartado se hará una descripción del sistema mediante diagramas en formato libre con un enfoque top-down. Es decir, se comenzará describiendo el sistema en su entorno, se continuará con una descomposición lógica del sistema por módulos, y a continuación se describirá cada módulo.

# <span id="page-4-2"></span>*2.2 Navegación*

<Introduzca contenido y borre cuadro>

En este punto se describirá la navegación a través de un grafo de ventanas. En este diagrama se representarán las ventanas del sistema y mediante flechas las navegaciones entre las mismas. Se ha de representar los caminos más significativos.

# <span id="page-5-0"></span>**3 DESCRIPCIÓN DEL SISTEMA**

<Introduzca contenido y borre cuadro>

En esta sección se describirá la interfaz gráfica con las principales características de la aplicación. Se deberán exponer las pantallas anteriormente expuestas, así como las dependientes. Hay que ir explicando las distintas pantallas de la aplicación siguiendo los caminos lógicos que el usuario realizaría.

Recoger los distintos subsistemas, definidos en el documento de análisis e ir exponiendo la funcionalidad de forma estructurada.

Para cada pantalla, explicar los mensajes de error que pueden aparecer y las ayudas contextuales que aparecen.

# <span id="page-5-1"></span>*3.1 Subsistema 1*

<Introduzca contenido y borre cuadro>

En este apartado se deberá explicar la funcionalidad que agrupa el subsistema. Se Indicarán las distintas pantallas que comprenden el subsistema.

# <span id="page-5-2"></span>**3.1.1 Pantalla 1**

# <span id="page-5-3"></span>**3.1.2 Mensajes de error**

# <span id="page-5-4"></span>**3.1.3 Ayudas contextuales**

# <span id="page-6-0"></span>**4 FAQ**

<Introduzca contenido y borre cuadro>

A continuación se inclurá una lista de las preguntas o dudas más frecuentes (Frequently Asked Questions) que pueden surgirle a un usuario del sistema junto a una explicación para cada una de ellas.

# <span id="page-7-0"></span>**5 ANEXOS**

<Introduzca contenido y borre cuadro>

Anexar cuantas referencias sean de interés para la comprensión del sistema.

# <span id="page-8-0"></span>**6 GLOSARIO**

<Introduzca contenido y borre cuadro>

Este punto contendrá la definición de todos los términos utilizados, y se considere de interés para la comprensión del sistema.

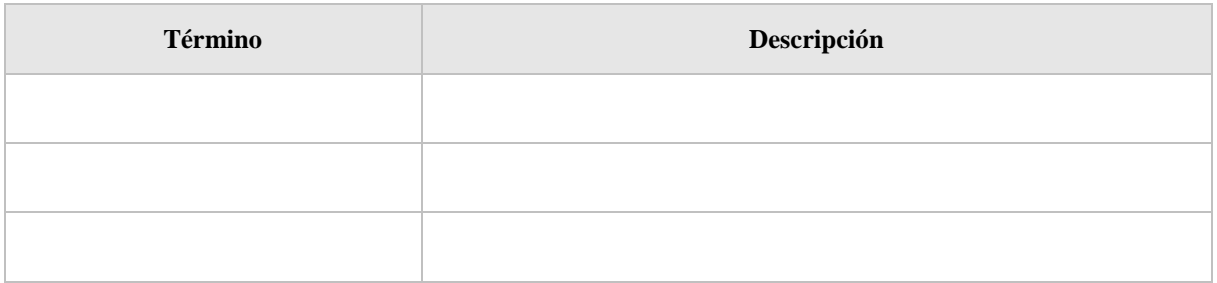

# <span id="page-9-0"></span>**7 BIBLIOGRAFÍA Y REFERENCIAS**

<Introduzca contenido y borre cuadro>

En este punto se incluirán las referencias a la documentación utilizada para la elaboración de dicho documento.

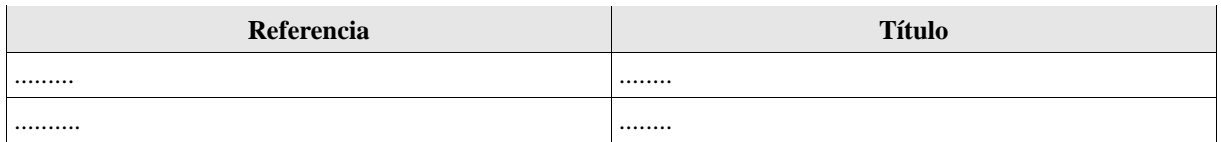

# BIBLIOGRAFIA

MARCO DE DESARROLLO DE LA JUNTA DE ANDALUCIA <http://www.juntadeandalucia.es/servicios/madeja/contenido/recurso/465>

# <span id="page-10-0"></span>**1. DESCRIPCION DEL SISTEMA**

#### <span id="page-10-1"></span>**1.1. Objeto**

Mejorar la administración académica en la escuela municipal de música regional Pastor Achá

#### <span id="page-10-2"></span>**1.2. Alcance**

-Los usuarios logueados.

-Los usuarios tendrán roles.

-Los roles tendrán menús

-Los alumnos y sus apoderados podrán ser registrados y/o inscritos en el sistema.

-Serán registradas las asignaturas, niveles y aulas e donde se pasan clases.

-Se registrarán a los profesores.

-Se podrá hacer asignaciones de profesor con asignaturas, aulas y horarios.

-Se podrá inscribir alumnos al sistema el cual recibirá su recibo al realizar dicha inscripción.

-Se podrá hacer el proceso de criterios y notas mediante el sistema.

#### <span id="page-10-3"></span>**1.3. Funcionalidad**

El sistema cuenta con varias funciones según el punto de vista de cada usuario.

-El sistema hace registro de nuevos usuarios

-Se loguea a cada usuario registrado

-El sistema cuenta con roles establecidos así mismo se puede añadir más roles

-Se asigna un rol a cada usuario

-El sistema tiene un menú para cada usuario

-Se asigna un menú a cada rol

-Se hace registro de asignaturas (carreras)

-Se hace registro de niveles (materias)

-Se relaciona las asignaturas con los niveles

-Registro y asignación de asignaturas a profesores

-Registro de estudiantes y apoderados al sistema

-Inscripción y notas para los estudiantes.

#### <span id="page-11-1"></span><span id="page-11-0"></span>**2. MAPA DEL SISTEMA 2.1. Modelo lógico**

#### **Gestión usuarios**

Se puede gestionar los usuarios, se puede adicionar un nuevo usuario con todos los datos correspondientes, así mismo se modifica y elimina al usuario.

#### **Gestión roles**

Se puede gestionar los roles, se puede adicionar un nuevo rol con todos los datos correspondientes, así mismo se modifica y elimina al rol.

#### **Gestión menús**

Se puede gestionar los roles, se puede adicionar un nuevo menú con todos los datos correspondientes, así mismo se modifica, elimina y asigna menús a un rol.

#### **Gestión aulas**

Se gestiona las aulas en donde se pasan las clases, se puede adicionar una nueva aula con todos los datos correspondientes, así mismo se modifica y elimina dicha aula.

#### **Gestión asignaturas (carreras)**

Se gestiona las asignaturas que cuenta la escuela (violín, canto, etc.), se puede adicionar una nueva asignatura con todos los datos correspondientes, así mismo se modifica y elimina la asignatura.

#### **Gestión niveles (materias)**

Los niveles son de cada asignatura (violín nivel1, violín nivel2, etc.), se puede adicionar un nuevo nivel con todos los datos correspondientes, así mismo se modifica y elimina el nivel.

#### **Gestión profesores**

Se puede gestionar profesores, se puede adicionar un nuevo usuario con todos los datos correspondientes, así mismo se modifica y elimina al profesor.

#### **Gestión estudiantes**

Se registra estudiantes para poder inscribirlos, se adiciona un nuevo estudiante, asi también se puede modificar y eliminar.

#### **Gestión apoderados**

Se registra un apoderado siempre y cuando e estudiante sea menor de edad y al igual que los otros módulos se puede adicionar, modificar y eliminar un apoderado.

#### **Gestión asignación de materias**

Se asigna las materias a los docentes y también se les da un horario.

#### **Gestión inscripciones**

Se inscribe a los estudiantes registrados anteriormente en el sistema.

#### **Gestión notas**

Se gestiona notas, se puede crear criterios (Prácticos, exámenes, etc.) y así mismo se califica según los criterios a los estudiantes.

# <span id="page-12-0"></span>**2.2. Navegación**

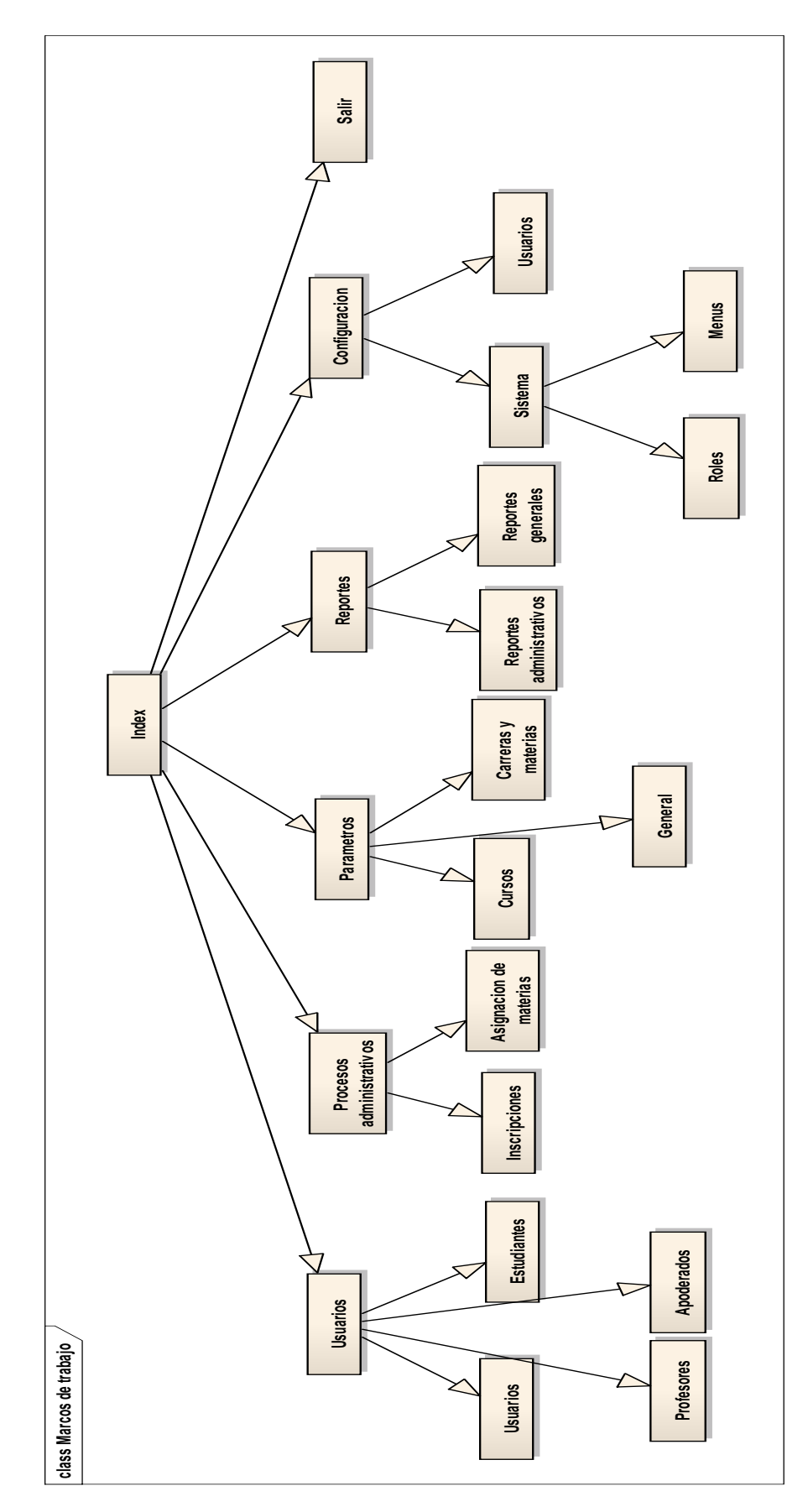

# <span id="page-13-1"></span><span id="page-13-0"></span>**3. DESCRIPCION DEL SISTEMA 3.1. Módulo Usuarios**

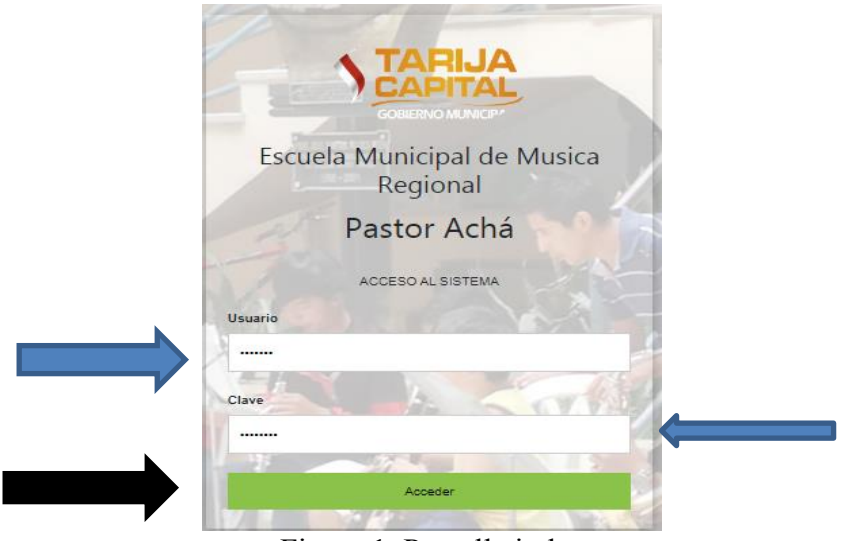

Figura 1. Pantalla index

<span id="page-13-2"></span>Es la pantalla index, la primera pantalla que aparece al iniciar el sistema.

En las flechas de color azul se inserta el usuario y contraseña para poder ingresar al sistema, luego de ingresar los datos se presiona en el botón "Aceptar" flecha de color negro.

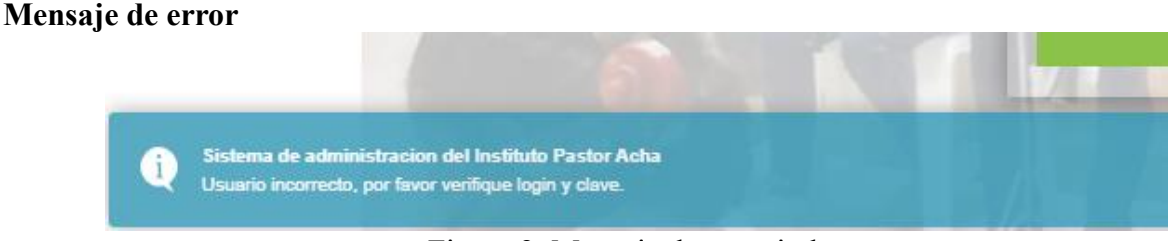

Figura 2. Mensaje de error index

<span id="page-13-3"></span>Si inserta datos erróneos el sistema lanza un mensaje.

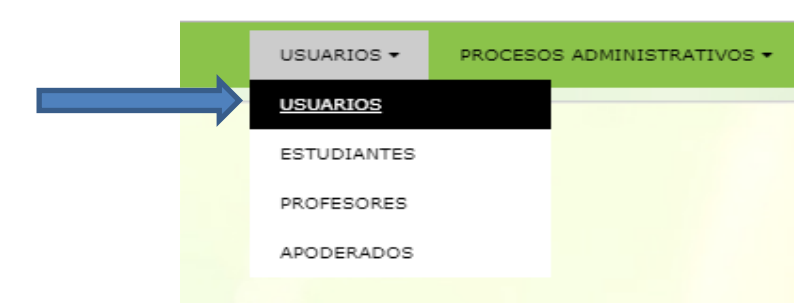

Figura 3. Módulo usuarios

<span id="page-13-4"></span>Para ingresar a gestionar Usuarios tenemos que ingresar en menú USUARIOS como muestra la imagen.

| <b>Gestion Usuarios</b>               |              |                  |                 |                                    | O   adicionar              | Buscar:                                                                        |
|---------------------------------------|--------------|------------------|-----------------|------------------------------------|----------------------------|--------------------------------------------------------------------------------|
| <b>Usuario</b>                        | <b>Alias</b> | <b>Rol</b>       | <b>Telefono</b> | <b>Direccion</b>                   | Email                      |                                                                                |
| <b>JUAN PORTALES</b>                  | ipotal       | <b>PROFESOR</b>  | 75136609        | <b>CALLE LAS</b><br><b>PANOSAS</b> | jportal@gmail.com          | <sup>6</sup>   restablecer   <b>/</b>   modificar  <br><sup>®</sup>   eliminar |
| <b>LUIS SUAREZ</b>                    | Isuarez      | PROFESOR 0       |                 | <b>SIN CALLE</b>                   | Isuarez@gmail.com          | 6   restablecer<br><sup>®</sup>   eliminar<br>$\angle$   modificar             |
| <b>FERNANDO ARDUZ</b><br><b>RUIZ</b>  | fernando     | <b>DIRECTOR</b>  | 754211123       | MENDEZ ARCOS                       | fernando 1234@hotmail.com  | <sup>6</sup>   restablecer<br>$\angle$   modificar<br><sup>®</sup> I eliminar  |
| <b>JULIO ARAOZ</b>                    | julio        | PROFESOR 7777777 |                 | SIN CALLE                          | julio_234@hotmail.com      | 6   restablecer<br>$\angle$   modificar<br><sup>®</sup>   eliminar             |
| <b>FERNANDITO</b><br><b>MENDIETA</b>  | fernandito   | PROFESOR 0       |                 | <b>SIN CALLE</b>                   | fernandito 234@hotmail.com | <b><i><u>Al restablecer /   modificar   ⊙   eliminar</u></i></b>               |
| SALOMON<br><b>GUERRERO</b>            | salomon      | PROFESOR 0       |                 | SIN CALLE                          | salomon 234@hotmail.com    | <b>6</b>   restablecer<br>$\angle$   modificar $\odot$   eliminar              |
| Del 1 al 6 de un total de 6 registros |              |                  |                 | Sig<br>Ant                         |                            |                                                                                |

Figura 4. Gestión usuarios

<span id="page-14-0"></span>La figura 4 nos muestra una tabla para poder gestionar los Usuarios.

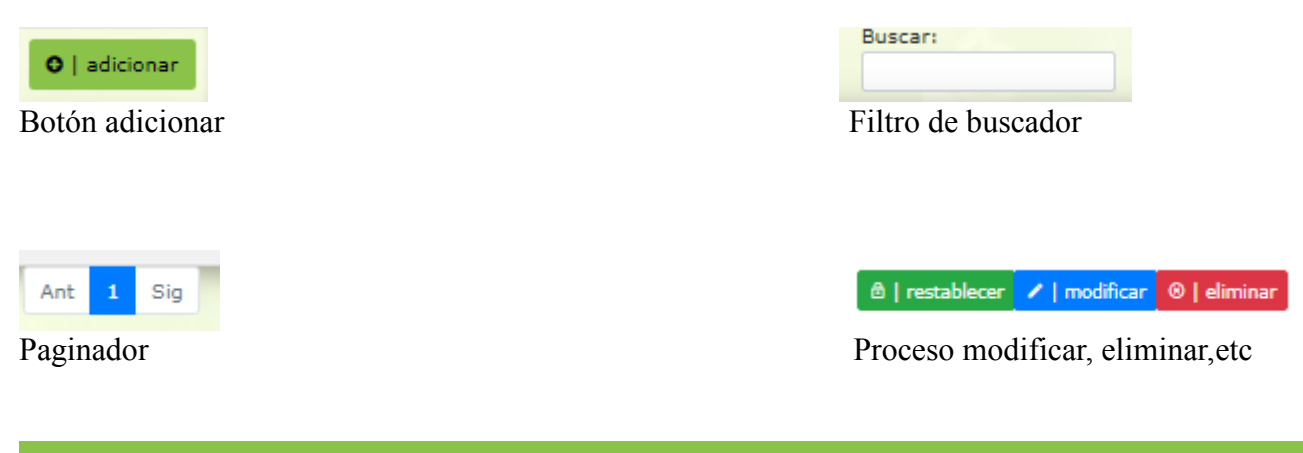

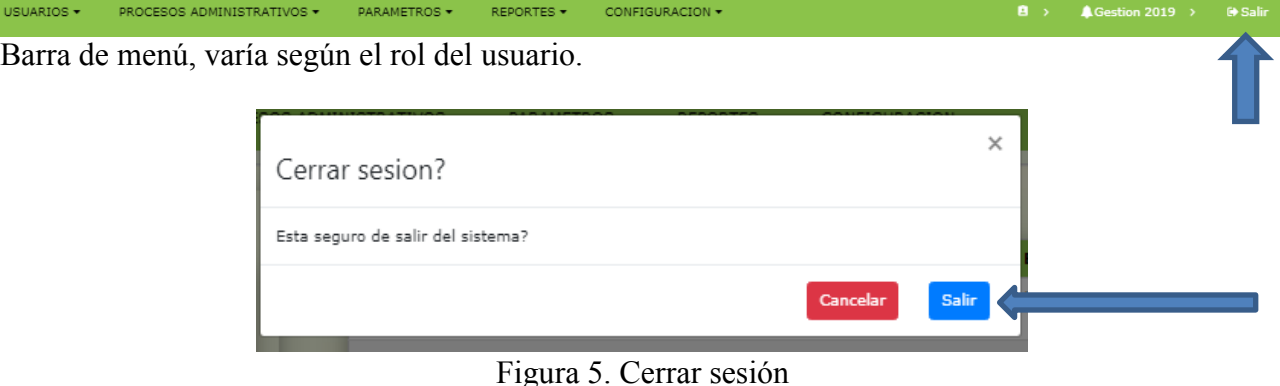

<span id="page-14-1"></span>Parra cerrar sesión se debe presionar en el botón "Salir".

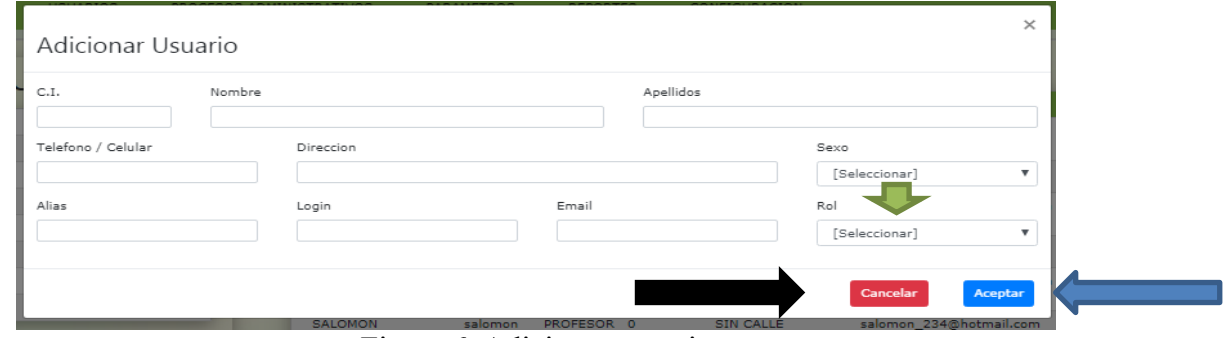

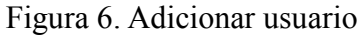

<span id="page-14-2"></span>Se debe llenar los datos del usuario a registrar, y también en este formulario se le asigna un rol (flecha verde). Una vez llenado los datos se presiona botón "Aceptar" (flecha azul).

# **Modificar Usuario**

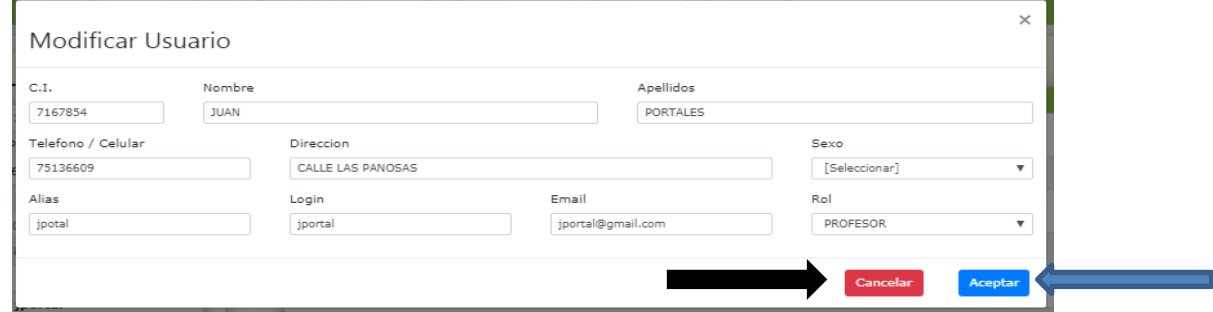

Figura 7. Modificar usuario

<span id="page-15-1"></span>En este formulario se modifica los datos del usuario, una vez modificado los datos deseados se presiona el botón "Acepar" (flecha azul), caso contrario si presiona el botón "cancelar" (flecha negra) no sucede ningún efecto.

# **Eliminar Usuario**

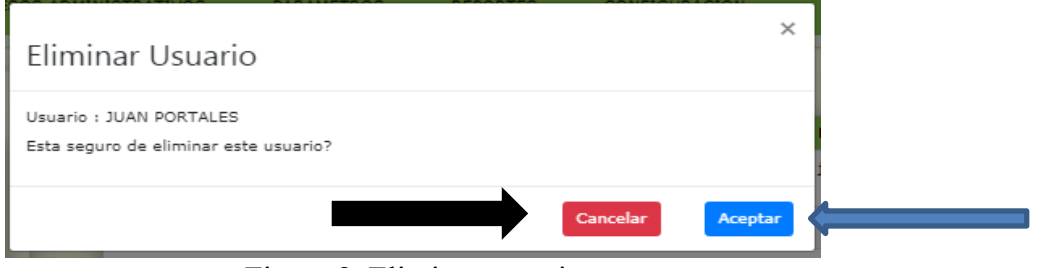

Figura 8. Eliminar usuario

<span id="page-15-2"></span>Si desea eliminar un usuario solo tiene que presionar el botón "Aceptar" (flecha azul), caso contrario si presiona el botón "Cancelar" (flecha negra) no sucede ningún efecto.

# <span id="page-15-0"></span>**3.2. Módulo Roles**

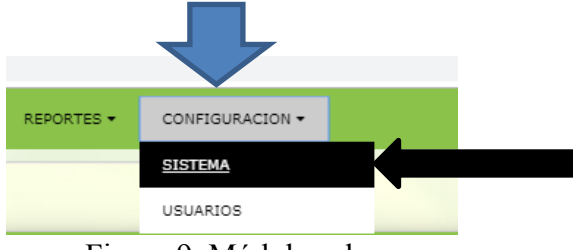

Figura 9. Módulo roles

<span id="page-15-3"></span>Para entrar a gestionar Roles debemos presionar el botón ""CONFIGURACIÓN" en el menú, posteriormente en "SISTEMA".

<span id="page-15-4"></span>

| <b>Roles</b>                          | O   adicionar | Buscar:         |
|---------------------------------------|---------------|-----------------|
| Rol                                   |               |                 |
| <b>SISTEMAS</b>                       |               | ◉               |
| <b>DIRECTOR</b>                       |               | $\bullet$       |
| <b>SECRETARIA</b>                     |               | ◉<br>e          |
| <b>PROFESOR</b>                       |               | $\bullet$       |
| <b>SUBDIRECTOR</b>                    |               | ⊝               |
| Del 1 al 5 de un total de 5 registros |               | Ant<br>1<br>Sig |

Figura 10. Gestión roles

# **Adicionar Rol**

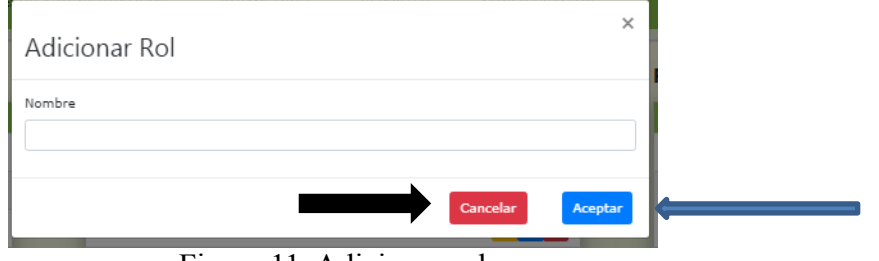

Figura 11. Adicionar rol

<span id="page-16-1"></span>Se debe llenar los datos para adicionar un nuevo rol luego presionar botón "Aceptar", si presiona "Cancelar" no sucede ningún efecto.

#### **Asignar Menús**

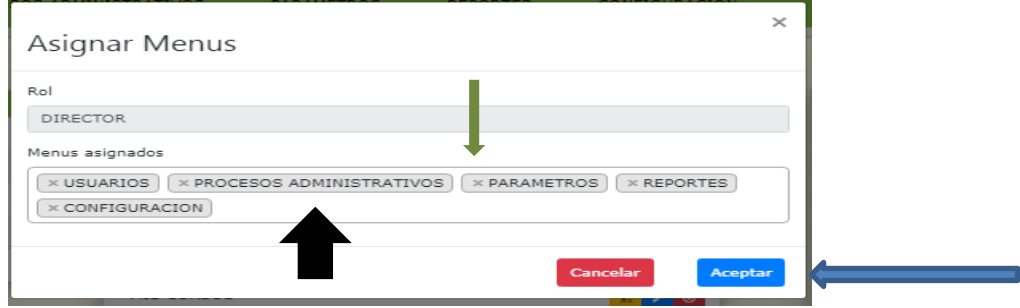

Figura 12. Asignar menús

<span id="page-16-2"></span>En este formulario se debe añadir los menús que se desee al rol (presionar en espacio flecha color negra), se puede deshacer también los menús presionando en la flechita (flecha color verde) para confirmar los cambio se presiona el botón "Aceptar" (flecha color azul).

# **Modificar Rol**

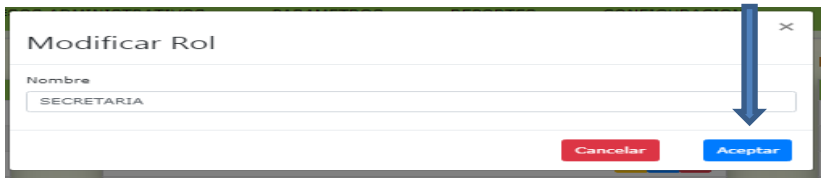

Figura 13. Modificar rol

<span id="page-16-3"></span>Una vez modificado los datos se debe presionar en el botón "Aceptar" (flecha color azul).

# <span id="page-16-4"></span><span id="page-16-0"></span>**3.3. Módulo menús**

| <b>O</b> I ordenar<br>O   adicionar<br><b>Menus</b> | Buscar:                       |
|-----------------------------------------------------|-------------------------------|
| <b>Nombre</b>                                       |                               |
| <b>USUARIOS</b>                                     | $\star$ $\bullet$             |
| PROCESOS ADMINISTRATIVOS                            | $\frac{1}{2}$ / $\frac{1}{2}$ |
| <b>PARAMETROS</b>                                   | $\frac{1}{2}$ / $\odot$       |
| <b>REPORTES</b>                                     | $\frac{1}{2}$ $\theta$        |
| CONFIGURACION                                       | $^{\circ}$<br>痴。              |
| <b>MIS CURSOS</b>                                   | $\circ$<br>看。                 |
| Del 1 al 6 de un total de 6 registros               | Sia<br>Ant                    |

Figura 14. Gestión menús

# **Adicionar Menú**

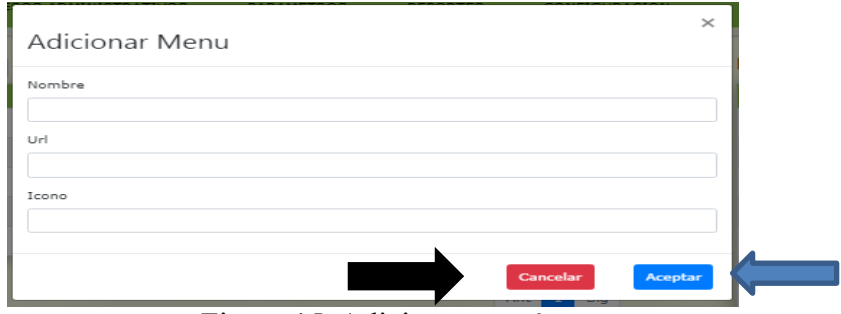

Figura 15. Adicionar menú

<span id="page-17-1"></span>Llenar datos de un nuevo menú a adicionar y posteriormente presionar el botón "Aceptar" (flecha color azul) para guardar, caso contrario presionar el botón "Cancelar" (flecha color negra).

# **Modificar Menú**

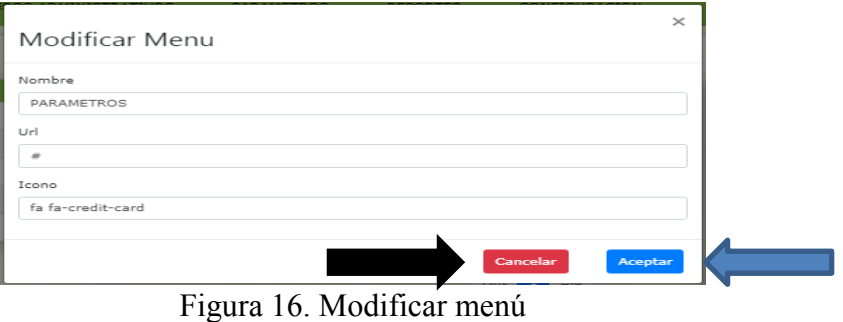

<span id="page-17-2"></span>Modificar los datos deseados, para guardar los cambios presionar en el botón "Aceptar" (flecha color azul), caso contrario presionar botón "Cancelar" (flecha color negra) y no sucederá ningún efecto.

# **3.4. Módulo aulas**

<span id="page-17-3"></span><span id="page-17-0"></span>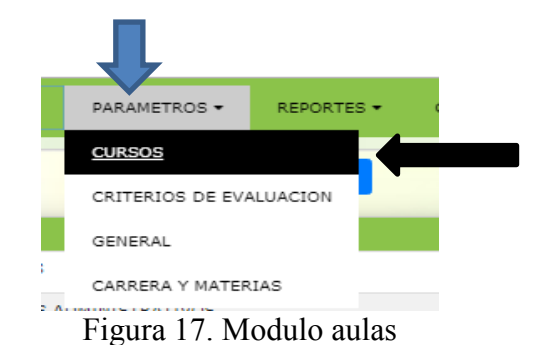

Para llegar a gestionar aulas debemos presionar en el botón "PARAMETROS" y posteriormente en "CURSOS" en el menú.

# **Gestión Aulas**

| INISTRATIVOS -                           | PARAMETROS - | REPORTES -                        | CONFIGURACION -         |
|------------------------------------------|--------------|-----------------------------------|-------------------------|
| <b>G. Cursos</b>                         |              | <b>O</b> I adicionar              | <b>Buscar:</b>          |
| Curso                                    |              |                                   |                         |
| AULA <sub>1</sub>                        |              | $\angle$   modificar              | <sup>⊗</sup>   eliminar |
| ALH A 2                                  |              | $\angle$   modificar              | <sup>®</sup> I eliminar |
| $A \cup A$ $B$                           |              | $\angle$   modificar              | <sup>®</sup>   eliminar |
| AULA <sub>4</sub>                        |              | $\angle$   modificar              | <sup>⊙</sup>   eliminar |
| AULA <sub>S</sub>                        |              | $\angle$   modificar              | <sup>⊗</sup>   eliminar |
| Del 1 al 5 de un total de 5<br>registros | Ant          | Modificar curso<br>$\blacksquare$ |                         |

Figura 18. Gestión aulas

# <span id="page-18-0"></span>**Adicionar Aula**

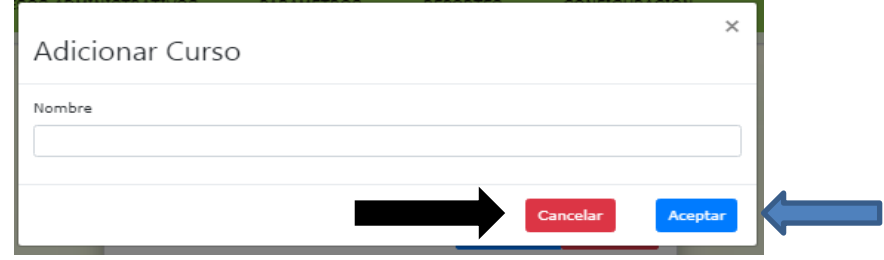

Figura 19. Adicionar aula

<span id="page-18-1"></span>Para adicionar una aula se debe llenar los datos del formulario, posteriormente presionar el botón "Aceptar" para guardar los datos, caso contrario presionar el botón "Cancelar".

# **Modificar Aula**

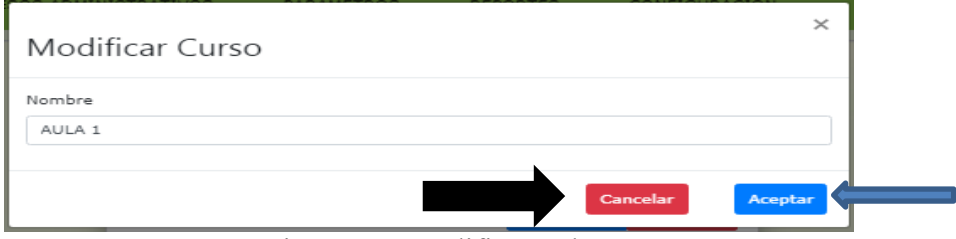

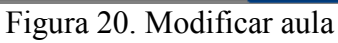

<span id="page-18-2"></span>Una vez corregido los datos presionar el botón "Aceptar" para guardar los cambios. "Cancelar" para no modificar datos.

# **Eliminar Aula**

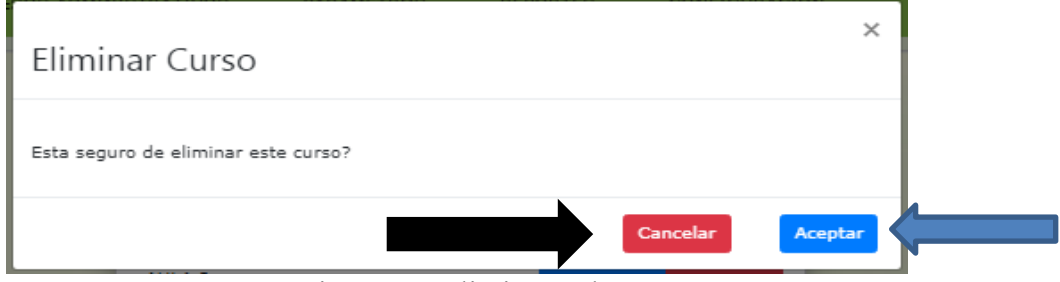

Figura 21. Eliminar aula

<span id="page-18-3"></span>Si desea eliminar una aula presionar el botón "Aceptar" (flecha color azul) , caso contrario

presionar el botón "Cancelar" (flecha color negra).

<span id="page-19-0"></span>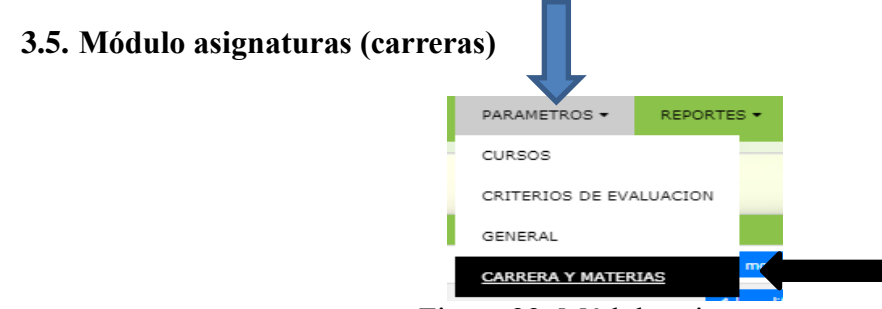

Figura 22. Módulo asignaturas

<span id="page-19-1"></span>Para llegar a gestionar las asignaturas debemos ir al menú y presionar en "PARÁMETROS , posteriormente en "CARRERAS Y MATERIAS".

# **Gestión asignaturas (carreras)**

| <b>G. Carreras</b> | <b>O</b>   adicionar                                                                                                    | <b>Buscar:</b>                                  |
|--------------------|----------------------------------------------------------------------------------------------------|-------------------------------------------------|
| <b>Nombre</b>      | <b>Descripcion</b>                                                                                                    |                                                 |
| Violin             | Este completo curso de violín te lleva desde unas sólidas bases hasta<br>poder tocar melodías con el mejor sonido y la mejor técnica. Aprende y<br>domina la lectura de partituras, la afinación y la postura correcta para<br>que cuides tu cuerpo y disfrutes cada momento del aprendizaje de este<br>hermoso instrumento.                                                                                                    | $\angle$   modificar<br><sup>®</sup>   eliminar |
| Guitara            | Tablero de madera recubierto por una lámina decorativa saturada con<br>resinas melamínicas que se termofunde a ambas caras del tablero,<br>otorgando una superficie El objetivo del curso es el de impartir a los<br>interesados, los conocimiento básicos, intermedios y avanzados de las<br>estructuras musicales, ritmos y acordes sencillos, para la ejecución y<br>acompañamiento, de temas musicales simples y de mediana dificultad,<br>de interés de los participantes. | $\angle$   modificar<br><sup>®</sup>   eliminar |
| Canto              | Es para todos aquellos que quieran relacionarse con el arte en forma<br>profesional, dirigida a aquellas personas ya comprometidas con la<br>música y el canto. Es una curso donde el estudiante trabajará sobre<br>todos los aspectos esenciales del canto: la técnica, la interpretación y<br>la corporalidad. Se busca la formación integral del cantante, no sólo<br>como intérprete sino como ARTISTA.                                                                     | $\angle$   modificar<br><sup>®</sup>   eliminar |

Figura 23. Gestión asignaturas

#### <span id="page-19-2"></span>**Adicionar asignatura (carrera)**

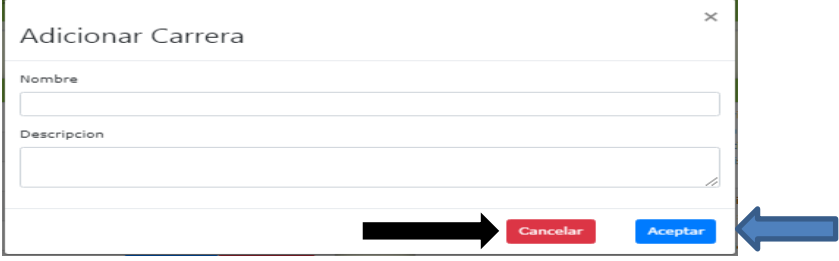

Figura 24. Adicionar asignatura

<span id="page-19-3"></span>Llenar datos de una nueva asignatura y para proceder a guardar presionar el botón "Aceptar", caso contrario presionar botón "Cancelar".

# **Modificar Asignatura (carrera)**

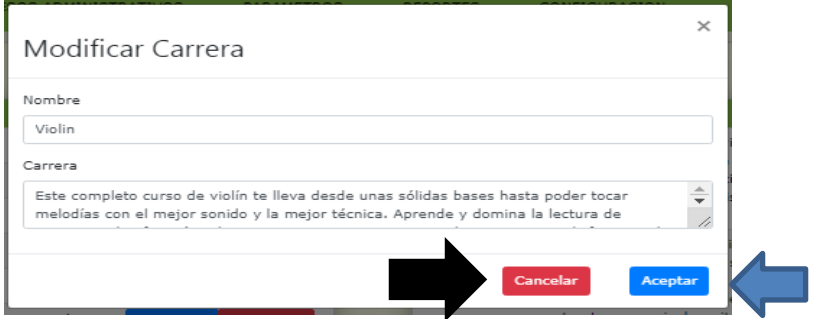

Figura 25. Modificar asignatura

# <span id="page-20-1"></span>**Eliminar Carrera**

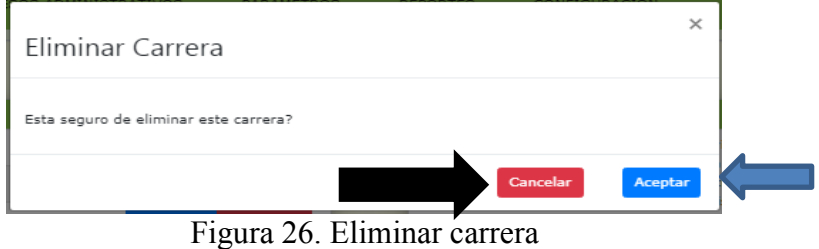

<span id="page-20-2"></span>Presionar en el botón "Aceptar" (flecha color azul) para eliminar la carrera, presionar botón "Cancelar" (flecha color negra) para deshacer el proceso.

# <span id="page-20-0"></span>**3.6. Módulo niveles**

| <b>G. Niveles</b>                       |                               | O   adicionar                                     | Buscar:                                                      |
|-----------------------------------------|-------------------------------|---------------------------------------------------|--------------------------------------------------------------|
| Carrora                                 | <b>Nivel</b>                  | <b>Descripcion</b>                                |                                                              |
| Violin                                  | VIOLIN <sub>1</sub>           | Teoria del violin                                 | <sup>®</sup>   eliminar<br>$\ell$   modificar                |
| Violin                                  | VIOLIN <sub>2</sub>           | Practica inicial                                  | <sup>®</sup>   eliminar<br>$\ell$   modificar                |
| Violin                                  | VIOLIN <sub>3</sub>           | Practica media                                    | <sup>®</sup>   eliminar<br>$\ell$   modificar                |
| Violin                                  | VIOLIN 4                      | Practica avanzada                                 | <sup>®</sup>   eliminar<br>$\ell$   modificar                |
| Violin                                  | VIOLIN <sub>6</sub>           | Defensa final                                     | <sup>®</sup>   eliminar<br>$\angle$   modificar              |
| Guitara                                 | <b>GUITARRA 1</b>             | Teoria de la quitarra y musica                    | <sup>®</sup>   eliminar<br>$\angle$   modificar              |
| Violin                                  | VIOLIN <sub>5</sub>           | violin <sub>5</sub>                               | <sup>®</sup>   eliminar<br>$\blacktriangleright$   modificar |
| Guitara                                 | <b>GUITARRA 2</b>             | quitarra                                          | <sup><sup>®</sup>   eliminar</sup><br>$\ell$   modificar     |
| Instrumentos<br>tipicos                 | <b>INSTRUMENTOS TIPICOS 1</b> | Instrumento 1                                     | <sup>®</sup>   eliminar<br>$\blacktriangleright$   modificar |
| Guitara                                 | <b>GUITARRA 3</b>             | quitarra 3                                        | $\ell$   modificar<br><sup>®</sup>   eliminar                |
| Del 1 al 10 de un total de 30 registros |                               | з<br>$\overline{2}$<br>Ant<br>Sig<br>$\mathbf{1}$ |                                                              |

Figura 27. Gestión niveles

<span id="page-20-3"></span>**Adicionar Nivel**

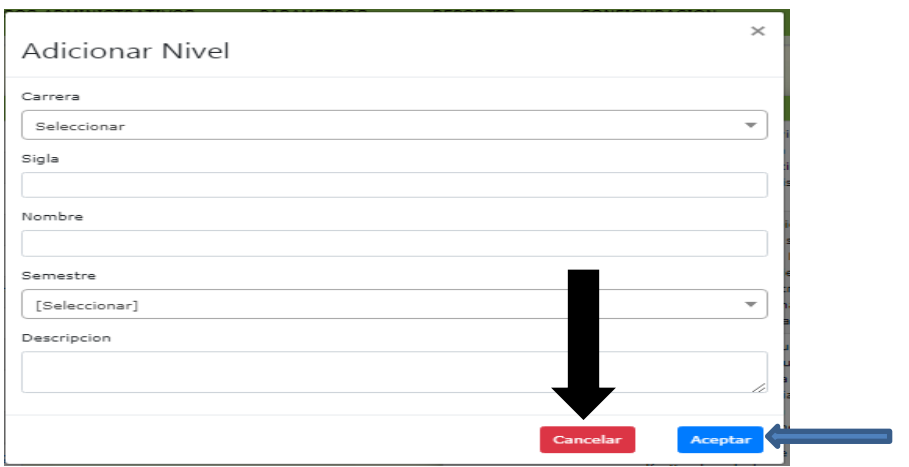

Figura 28. Adicionar nivel

<span id="page-21-0"></span>En este formulario se adiciona un nuevo nivel, para lo cual el usuario debe llenar los datos y posteriormente presionar el botón "Aceptar" para guardar, caso contrario presionar el botón "Cancelar" y no sucederá ningún efecto.

# **Modificar nivel**

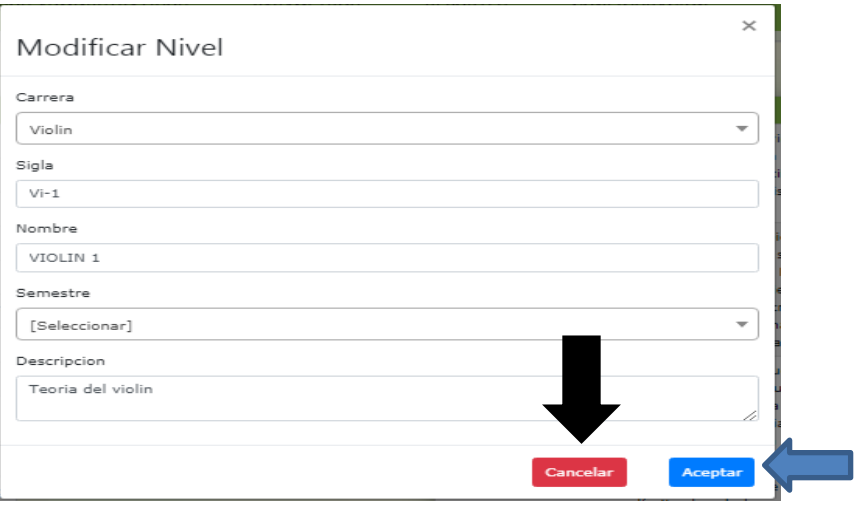

Figura 29. Modificar nivel

<span id="page-21-1"></span>Una vez modificados los datos presionar el botón "Aceptar" para guardar los cambios, si presiona "Cancelar" no sucederá ningún efecto.

# **Eliminar Nivel**

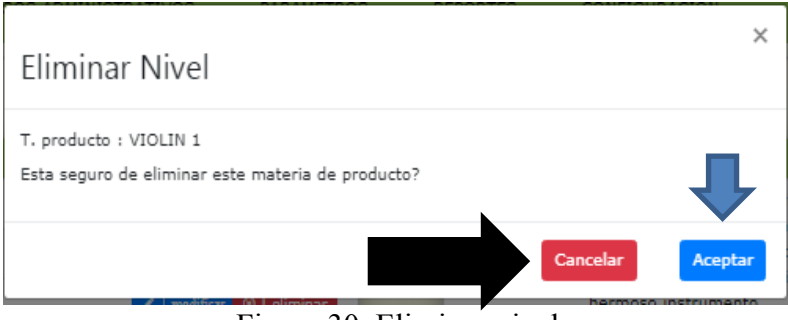

Figura 30. Eliminar nivel

<span id="page-21-2"></span>Para eliminar un nivel presionar en el botón "Aceptar", caso contrario presionar el botón "Cancelar"

y no sucede ningún efecto.

# <span id="page-22-0"></span>**3.7. Módulo profesores**

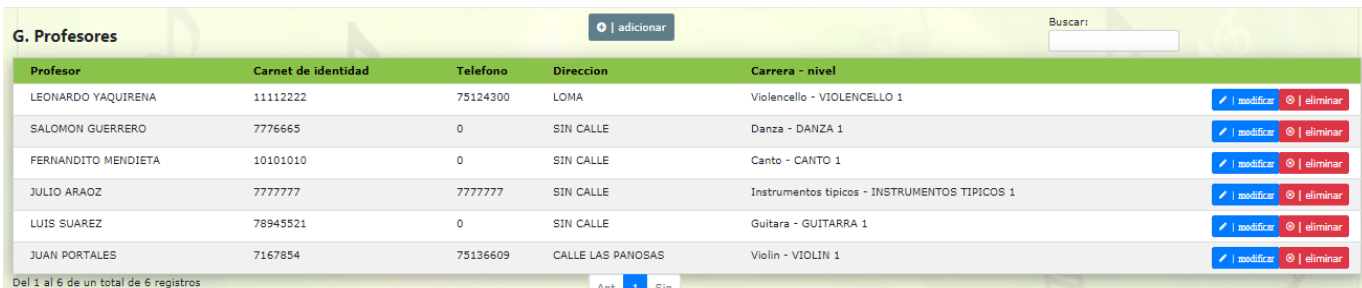

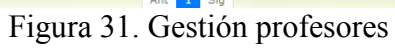

# <span id="page-22-1"></span>**Adicionar profesor**

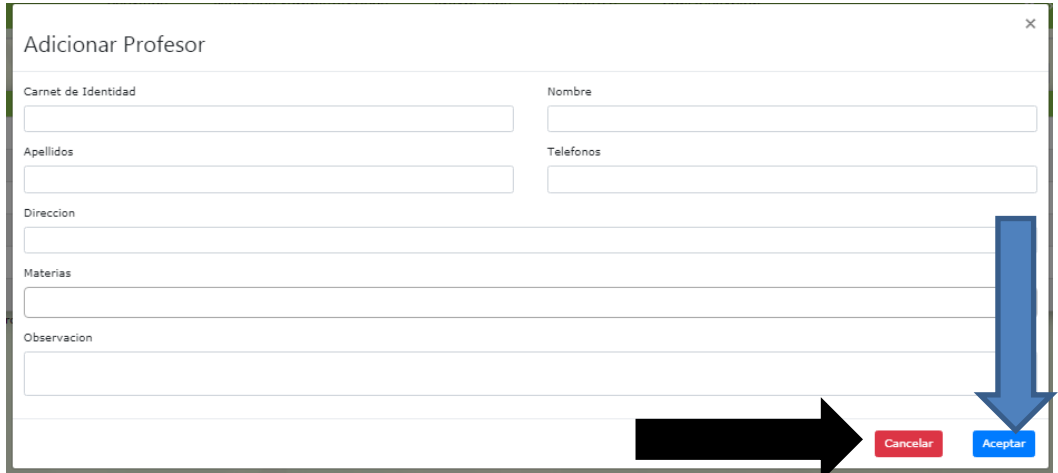

Figura 32. Adicionar profesor

<span id="page-22-2"></span>En esta pantalla adicionamos a un profesor nuevo, después de llenar todos los datos presionamos el botón "Aceptar" (flecha de color azul), caso contrario botón "Cancelar" flecha color negro.

# **Modificar profesor**

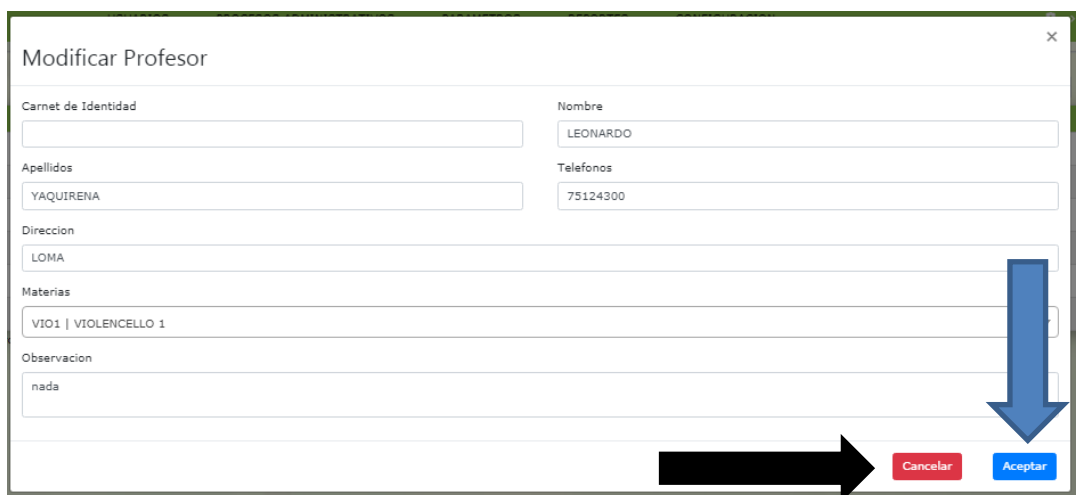

Figura 33. Modificar profesor

<span id="page-23-1"></span>Después de modificar los datos deseados presionar botón "Aceptar" para guardar los cambios, caso contrario presionar botón cancelar y no sucederá ningún efecto.

# **Eliminar profesor**

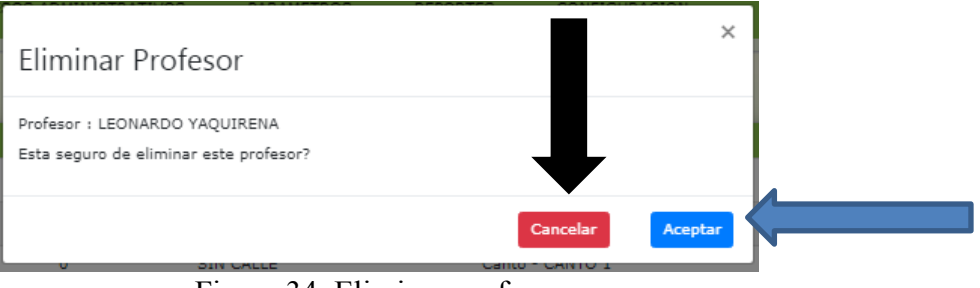

Figura 34. Eliminar profesor

<span id="page-23-2"></span>Presionar botón "Aceptar" para eliminar al profesor, "Cancelar" para deshacer la acción.

# <span id="page-23-0"></span>**3.8. Módulo estudiantes**

| <b>G.</b> Estudiantes      |                            |           | +   adicionar             |      |                      | Buscar:                                                                |
|----------------------------|----------------------------|-----------|---------------------------|------|----------------------|------------------------------------------------------------------------|
| <b>Estudiante</b>          | <b>Carnet de Identidad</b> | Celular   | <b>Direccion</b>          | Edad | Apoderado            |                                                                        |
| YOLANDA SINGURI            | 99999911                   | $\bullet$ | santa cruz                | з    | YOLA SINGURI         | ©   Ficha Academica   ⊙   ficha< notas/a> /   modificar   ⊙   eliminar |
| ORLANDO CARO               | 11223344                   | 74323553  | Portillo                  | 26   | Sin apoderado        | ©   Ficha Academica   ⊙   ficha< notas/a> /   modificar   ⊙   eliminar |
| <b>FIDEL AYAVIRI</b>       | 11122234                   | 7776535   | <b>SENAC</b>              | 26   | Sin apoderado        | ©   Ficha Academica   ⊙   ficha< notas/a> /   modificar   ⊙   eliminar |
| RAYNER CUELLAR BARRIENTOS  | 77665352                   | 77653456  | <b>JUAN PABLO SEGUNDO</b> | 23   | Sin apoderado        | ©   Ficha Academica   ⊙   ficha< notas/a> /   modificar   ⊙   eliminar |
| <b>BETO HOYOS</b>          | 12767876                   | 12766547  | <b>TERMINAL</b>           | 23   | Sin apoderado        | ©   Ficha Academica   ⊙   ficha< notas/a> /   modificar   ⊙   eliminar |
| <b>FABIAN HOYOS</b>        | 76534523                   | 66-329333 | <b>TERMINAL</b>           | 23   | Sin apoderado        | ©   Ficha Academica   ⊙   ficha< notas/a> /   modificar   ⊙   eliminar |
| ALAN GARCIA POITA          | 12346545                   | 66-323333 | <b>LAS PASCUAS</b>        | 4    | ELIAS GARCIA S.      | ©   Ficha Academica   ⊙   ficha< notas/a> /   modificar   ⊙   eliminar |
| <b>IVER AYLLON</b>         | 77653423                   | 65244353  | <b>LAS PASCUAS</b>        | 34   | Sin apoderado        | ©   Ficha Academica ©   ficha< notas/a> /   modificar ©   eliminar     |
| <b>ESTEBAN JORGES SOTO</b> | 12327645                   | 66621253  | <b>CEMENTERIO</b>         | 34   | Sin apoderado        | ©   Ficha Academica   ⊙   ficha< notas/a> /   modificar   ⊙   eliminar |
| <b>GINO JURADO POITA</b>   | 18887364                   | 66622253  | <b>VILLA ABAROA</b>       | 5    | <b>FREDDY JURADO</b> | ©   Ficha Academica   ⊙   ficha< notas/a> /   modificar   ⊙   eliminar |

Figura 35. Gestión estudiantes

<span id="page-23-3"></span>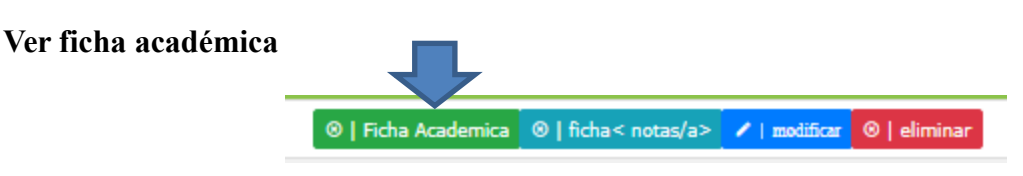

Para poder ver e imprimir la ficha académica de un estudiante debemos presionar el botón "Ficha Académica" en gestión estudiantes.

|                 | <b>INSTITUTO MUSICAL "PASTOR</b><br><b>ACHÁ"</b><br>CEL: 71234567<br>BARRIO ANDALUZ. C/LAS PANOSAS<br><b>TARUA - BOLIVIA</b><br>Gestion 2019<br><b>DATOS DEL ESTUDIANTE</b> |                | <b>Ficha Academica</b>  |             |                                 |
|-----------------|----------------------------------------------------------------------------------------------------|----------------|-------------------------|-------------|---------------------------------|
|                 |                                                                                                    |                |                         |             |                                 |
|                 | Código de estudiante:                                                                                                    | 89             |                         |             |                                 |
|                 | Estudiante:ESTEBAN JORGES SOTO                                                                                                    |                |                         |             |                                 |
|                 | Carnet de Identidad: 12327645                                                                                                    |                |                         |             |                                 |
|                 |                                                                                                    |                |                         |             |                                 |
|                 | <b>DETALLE DE MATERIAS</b>                                                                                                    |                |                         |             |                                 |
|                 | Materia:Danza                                                                                                    |                |                         |             |                                 |
|                 |                                                                                                    |                |                         |             |                                 |
|                 |                                                                                                    |                |                         | <b>Nota</b> |                                 |
| Sigla           | <b>Nivel</b>                                                                                                    | <b>Gestion</b> | Profesor                | Final       | <b>Conclusion</b>               |
| DA <sub>1</sub> | DANZA 1                                                                                                    | 2019           | <b>SALOMON GUERRERO</b> | 57          | Aprobado                        |
| DA <sub>2</sub> | DANZA <sub>2</sub>                                                                                                    | 2019           | <b>SALOMON GUERRERO</b> |             | Pendiente                       |
| DA3             | DANZA 3                                                                                                    | 2019           | <b>SALOMON GUERRERO</b> |             | Pendiente                       |
| DA4             | DANZA 4                                                                                                    | 2019           | <b>SALOMON GUERRERO</b> |             | Pendiente                       |
| DA <sub>5</sub> | DANZA 5                                                                                                    | 2019           | <b>SALOMON GUERRERO</b> |             | Pendiente                       |
| <b>DA6</b>      | DANZA 6                                                                                                    | 2019           | <b>SALOMON GUERRERO</b> |             | Pendiente                       |
|                 |                                                                                                    |                |                         |             |                                 |
|                 |                                                                                                    |                |                         |             |                                 |
|                 |                                                                                                    |                |                         |             |                                 |
|                 |                                                                                                    |                |                         |             |                                 |
|                 |                                                                                                    |                |                         |             |                                 |
|                 |                                                                                                    |                |                         |             |                                 |
|                 |                                                                                                    |                |                         |             |                                 |
|                 |                                                                                                    |                |                         |             |                                 |
|                 |                                                                                                    |                |                         |             | Tarija, 10 DE Diciembre DE 2019 |

Figura 36. Ver ficha académica

<span id="page-24-0"></span>Nos muestra esta pantalla lista para imprimir

|                                    |                                                                                                    |                | 1/1                                                |             |                        | ¢, | ₩ |
|------------------------------------|----------------------------------------------------------------------------------------------------|----------------|----------------------------------------------------|-------------|------------------------|----|---|
|                                    | <b>INSTITUTO MUSICAL "PASTOR</b><br><b>ACHÁ*</b><br>CEL: 71234567<br>BARRIO ANDALUZ, C/LAS PANOSAS<br><b>TARIJA - BOLIVIA</b><br>Gestion 2019 |                | <b>Ficha Academica</b>                             |             |                        |    |   |
|                                    | <b>DATOS DEL ESTUDIANTE</b>                                                                                                    |                |                                                    |             |                        |    |   |
|                                    | Código de estudiante:                                                                                                    | 89             |                                                    |             |                        |    |   |
|                                    | Estudiante:ESTEBAN JORGES SOTO                                                                                                    |                |                                                    |             |                        |    |   |
|                                    | Carnet de Identidad: 12327645                                                                                                    |                |                                                    |             |                        |    |   |
|                                    |                                                                                                    |                |                                                    |             |                        |    |   |
| <b>DETALLE DE MATERIAS</b>         |                                                                                                    |                |                                                    |             |                        |    |   |
|                                    | Materia:Danza                                                                                                    |                |                                                    |             |                        |    |   |
|                                    |                                                                                                    |                |                                                    | <b>Nota</b> |                        |    |   |
| Sigla                              | <b>Nivel</b>                                                                                                    | <b>Gestion</b> | Profesor                                           | Final       | <b>Conclusion</b>      |    |   |
| DA <sub>1</sub><br>DA <sub>2</sub> | DANZA <sub>1</sub>                                                                                                    | 2019<br>2019   | <b>SALOMON GUERRERO</b>                            | 57          | Aprobado               |    |   |
| DA3                                | DANZA 2<br>DANZA 3                                                                                                    | 2019           | <b>SALOMON GUERRERO</b><br><b>SALOMON GUERRERO</b> |             | Pendiente<br>Pendiente |    |   |
| DA4                                | DANZA 4                                                                                                    | 2019           | <b>SALOMON GUERRERO</b>                            |             | Pendiente              |    |   |
| DA <sub>5</sub>                    | DANZA 5                                                                                                    | 2019           | <b>SALOMON GUERRERO</b>                            |             | Pendiente              |    |   |

Figura 37. Imprimir ficha académica

<span id="page-24-1"></span>Presionamos en el botón que nos muestra la flecha azul para poder imprimir.

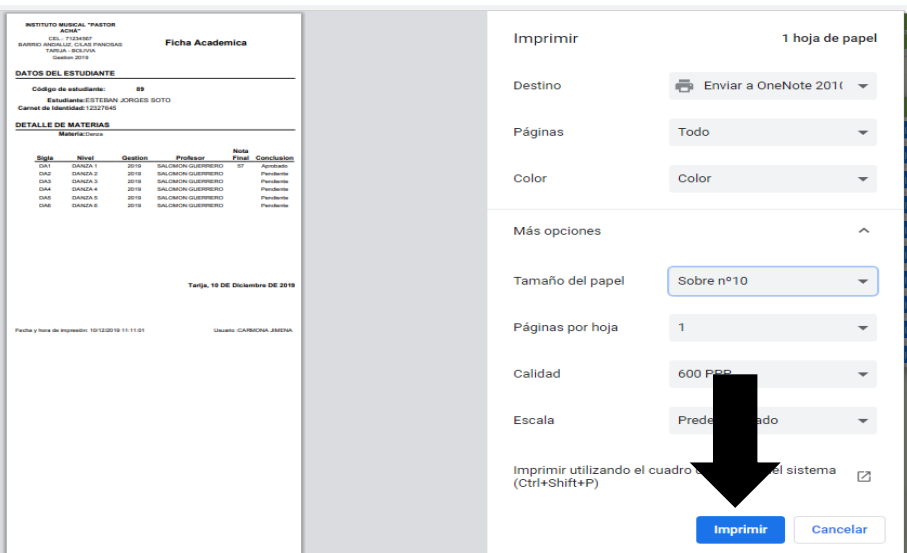

Figura 38. Confirmación de impresión de ficha académica

# <span id="page-25-1"></span>**NOTA: LOS PROCESOS DE ADICIONAR, MODIFICAR Y ELIMINAR LO VEREMOS EN EL MODULO INSCRIPCION.**

# <span id="page-25-0"></span>**3.9. Módulo apoderados**

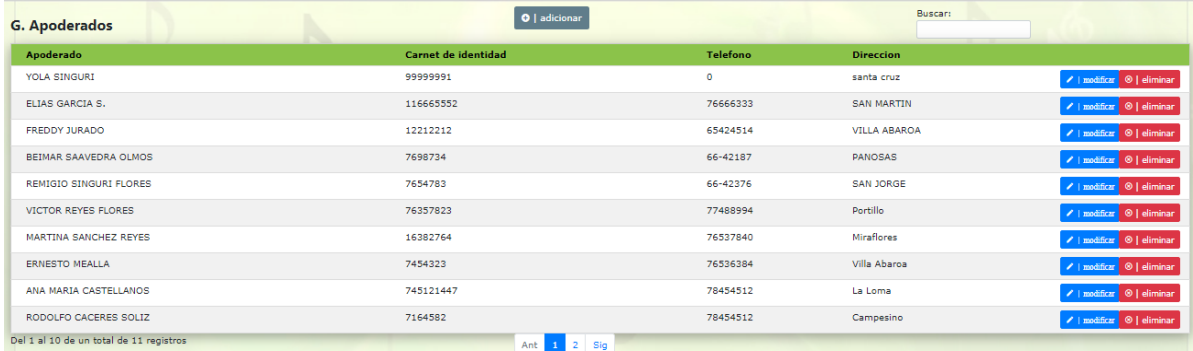

Figura 39. Gestión apoderados

# <span id="page-25-2"></span>NOTA: EL PROCESO ADICIONAR APODERADO LO VEREMOS EN EL MODULO INSCRIPCIONES.

**Modificar apoderado**

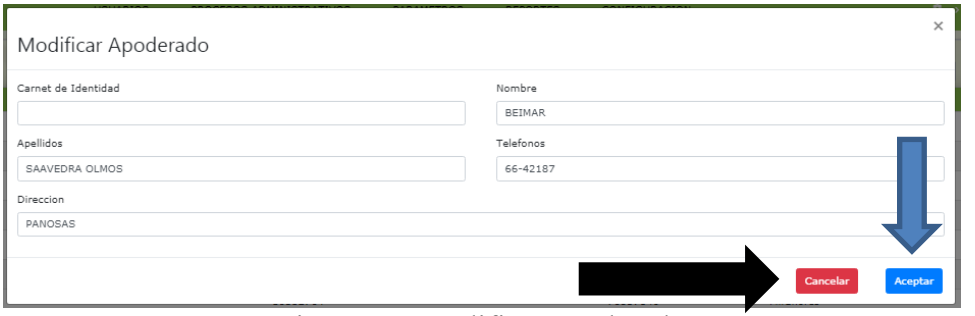

Figura 40. Modificar apoderado

<span id="page-26-1"></span>Después de modificar los datos deseados presionar el botón "Aceptar" para guardar los cambios, caso contrario presionar el botón "Cancelar" y no sucederá ningún efecto.

# **Eliminar apoderado**

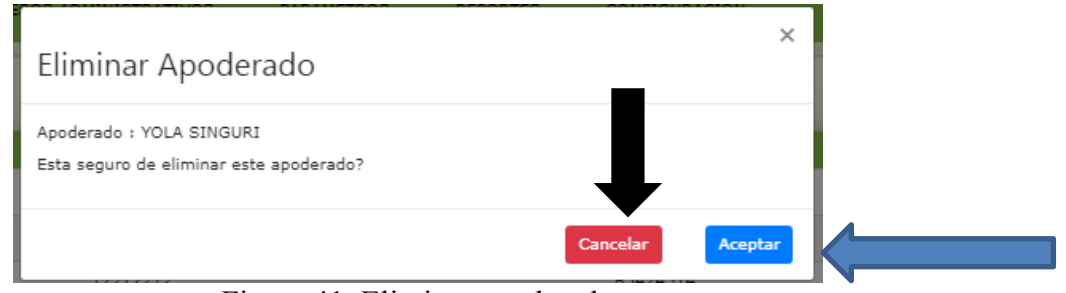

Figura 41. Eliminar apoderado

<span id="page-26-2"></span>Presionar el botón "Aceptar" para completar la acción de eliminar apoderado, "Cancelar" para deshacer la acción.

# <span id="page-26-0"></span>**3.10. Módulo Inscripciones**

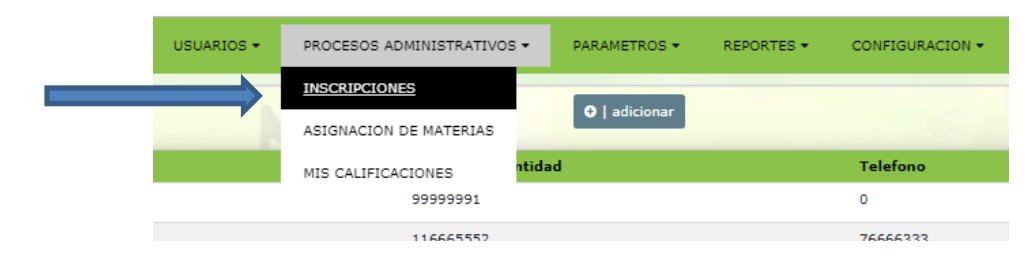

Para poder gestionar inscripciones debemos primero entrar al módulo inscripciones, presionamos en "INSCRIPCIONES" en el menú.

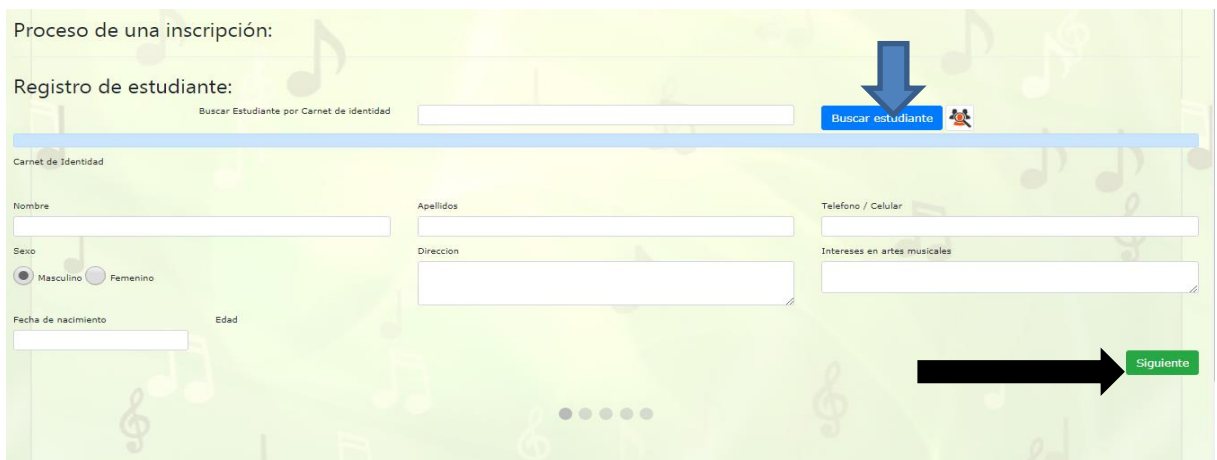

Figura 42. Registro e inscripción de estudiantes

<span id="page-27-0"></span>Si es un alumno antiguo debemos ingresar el CI y a continuación presionamos el botón "Buscar estudiante" y automáticamente se llena los datos para la inscripción. Si es estudiante nuevo llenar los datos de manera manual y para ambos caso presionar el botón "Siguiente" para continuar el proceso.

# **Registrar apoderado**

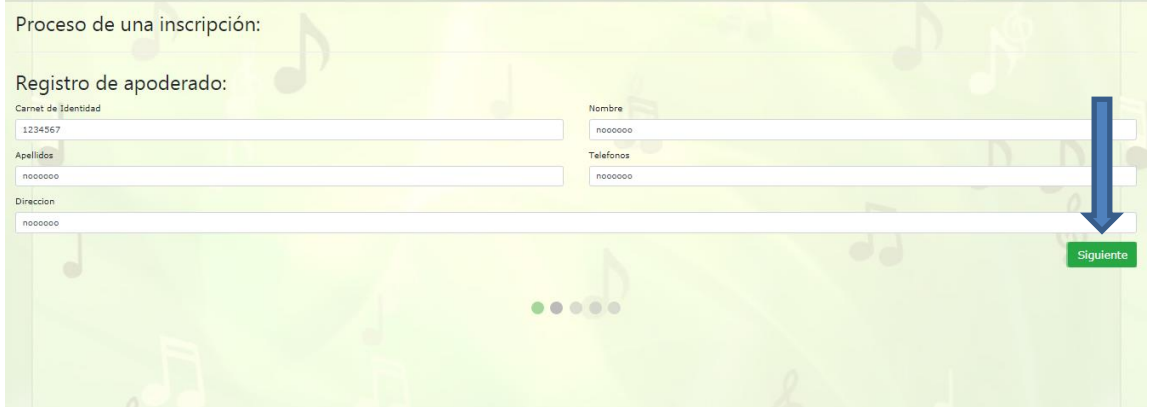

Figura 43. Registro de apoderado

<span id="page-27-1"></span>Si el alumno es menor de edad el sistema automáticamente nos lanza una pantalla para llenar datos del apoderado, todo esto al momento de presionar el botón "Siguiente" en la figura 42.

Después de llenar datos del apoderado presionar el botón "Siguiente" para pasar a la siguiente pantalla.

<span id="page-27-2"></span>

| Proceso de una inscripción:                              |            |                               |                     |         |                              |                   |
|----------------------------------------------------------|------------|-------------------------------|---------------------|---------|------------------------------|-------------------|
| Datos para la inscripción:<br>Estudiante<br>ORLANDO CARO |            | Ficha Academica               |                     |         |                              |                   |
| Materia                                                  |            | Sigla                         | Nivel               | Gestión | Periodo                      | <b>Nota Final</b> |
| Seleccionar                                              |            | Ficha Academica - Violin<br>× |                     |         |                              |                   |
| Fecha<br>10/12/2019                                      | Pago<br>25 | $Vi-1$                        | VIOLIN 1            | 2019    | $22/08/2019 -$<br>31/12/2019 | Pendiente         |
| Observacion                                              |            | $VI-2$                        | VIOLIN <sub>2</sub> | 2019    | $01/08/2019 -$<br>11/08/2019 | Pendiente         |
|                                                          |            | $VI-3$                        | VIOLIN 3            | 2019    | $01/08/2019 -$<br>31/08/2019 | Pendiente         |
| Por favor introduce un valor                             |            | $VI-4$                        | VIOLIN 4            | 2019    | $01/08/2019 -$<br>24/08/2019 | Pendiente         |

Figura 44. Inscripción

Esta pantalla es netamente de inscripción aquí seleccionamos la materia, la fecha y el pago es automático, presionamos el botón "Guardar datos" para continuar.

#### **Emitir recibo**

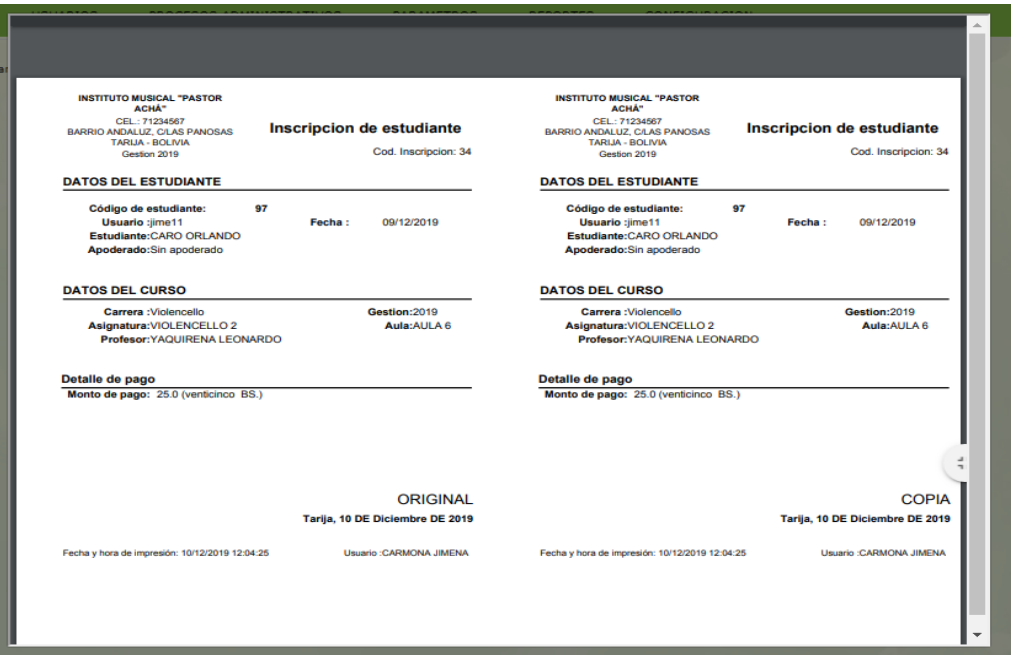

Figura 45. Emitir recibo

<span id="page-28-1"></span>Después de seguir todo el proceso de inscripción llegamos a la pantalla final emitir recibo.

# <span id="page-28-0"></span>**3.11. Módulo asignaciones**

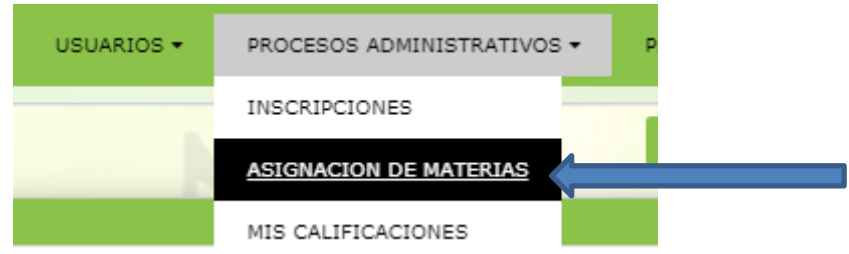

Para poder gestionar la asignación de materias debemos presionar en "ASIGNACION DE MATERIAS" en el menú.

| Todas las carreras<br>Violin<br>Guitara    |         | <b>G. Asignacion de materias</b>        |                            | O   adicionar     |                            | Buscar:        |                                                          |
|--------------------------------------------|---------|-----------------------------------------|----------------------------|-------------------|----------------------------|----------------|----------------------------------------------------------|
| Canto<br>Danza                             | Carrera | <b>Materia</b>                          | Profesor                   | Curso             | Periodo                    | <b>Gestion</b> |                                                          |
| <b>Instrumentos tipicos</b><br>Violencello | Canto   | CANTO <sub>1</sub>                      | FERNANDITO MENDIFTA        | AULA 4            | 01/08/2019 - 23/12/2019    | 2019           | $\ell$   hararios $\ell$   modificar $\Theta$   eliminar |
|                                            | Canto   | CANTO 2                                 | <b>FERNANDITO MENDIETA</b> | AULA 4            | 01/08/2019 - 23/12/2019    | 2019           | /   horarios /   modificar   ⊙   eliminar                |
| $\overline{\phantom{a}}$                   | Canto   | CANTO <sub>3</sub>                      | <b>FERNANDITO MENDIETA</b> | AULA 4            | 01/08/2019 - 23/12/2019    | 2019           | $\ell$   horarios $\ell$   modificar $\Theta$   eliminar |
|                                            | Canto   | CANTO 4                                 | <b>FERNANDITO MENDIETA</b> | AULA 4            | 01/08/2019 - 23/12/2019    | 2019           | /   horarios /   modificar   ®   eliminar                |
|                                            | Canto   | CANTO 5                                 | <b>FERNANDITO MENDIETA</b> | AULA 4            | 01/08/2019 - 23/12/2019    | 2019           | /   hararios /   modificar   ®   eliminar                |
|                                            | Canto   | CANTO 6                                 | FERNANDITO MENDIETA        | AULA 4            | $01/08/2019 - 23/12/2019$  | 2019           | /   horarios /   modificar   ⊙   eliminar                |
|                                            | Danza   | DANZA <sub>1</sub>                      | <b>SALOMON GUERRERO</b>    | AULA <sub>5</sub> | 01/08/2019 - 23/12/2019    | 2019           | /   horarios /   modificar ©   eliminar                  |
|                                            | Danza   | DANZA <sub>2</sub>                      | SALOMON GUERRERO           | AULA <sub>5</sub> | 01/08/2019 - 23/12/2019    | 2019           | $\ell$   horarios $\ell$   modificar $\Theta$   eliminar |
|                                            | Danza   | DANZA 3                                 | <b>SALOMON GUERRERO</b>    | AULA <sub>5</sub> | 01/08/2019 - 23/12/2019    | 2019           | /   horarios /   modificar ©   eliminar                  |
|                                            | Danza   | DANZA 4                                 | <b>SALOMON GUERRERO</b>    | AULA <sub>5</sub> | $01/08/2019 - 23/12/2019$  | 2019           | $\ell$   hararios $\ell$   modificar $\Theta$   eliminar |
|                                            |         | Del 1 al 10 de un total de 36 registros |                            | Ant               | $2 \mid 3 \mid 4 \mid$ Sig |                |                                                          |

Figura 46. Gestión asignación de materias

<span id="page-28-2"></span>**Adicionar asignación de materia**

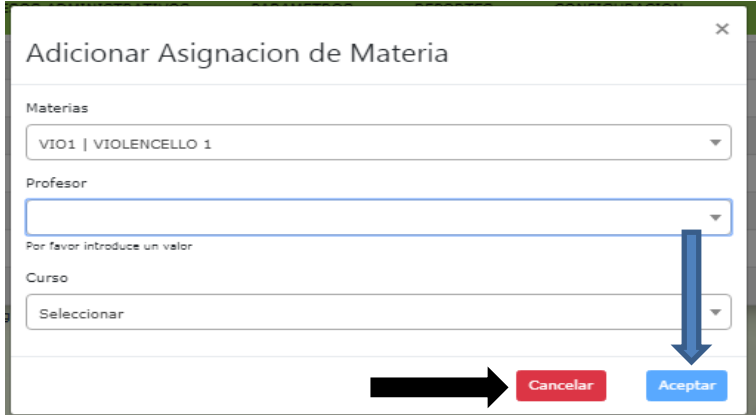

Figura 47. Adicionar asignación de materia

<span id="page-29-0"></span>En esta pantalla asignamos materia y curso a un profesor, para guardar los cambios presionamos en botón "Aceptar", caso contrario "Cancelar" y no sucede ningún efecto.

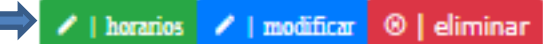

Para entrar a adicionar horarios debemos presionar el botón "horarios" en la pantalla gestión asignación de materias.

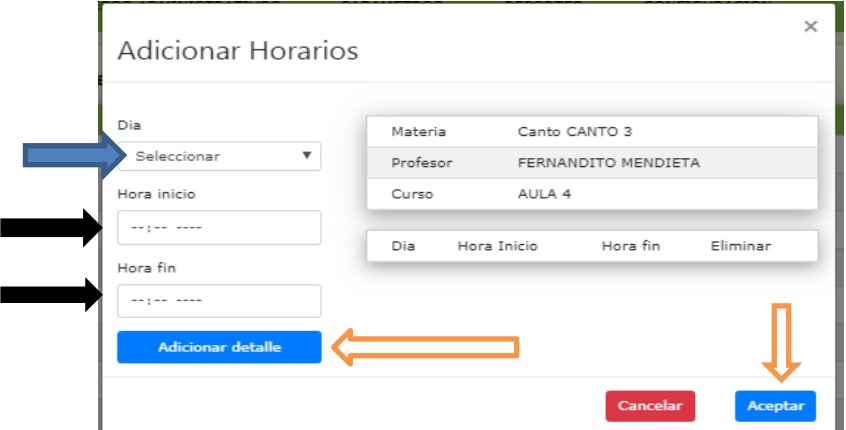

Figura 48. Pantalla adicionar horarios

<span id="page-29-1"></span>Seleccionamos día (flecha azul) y damos horarios, horario inicio y horario (flecha color negro), a continuación presionamos en "Adicionar detalle". Repetimos la misma acción los días que desee asignar y para terminar el proceso presionamos el botón "Aceptar".

# **Modificar asignación de materia**

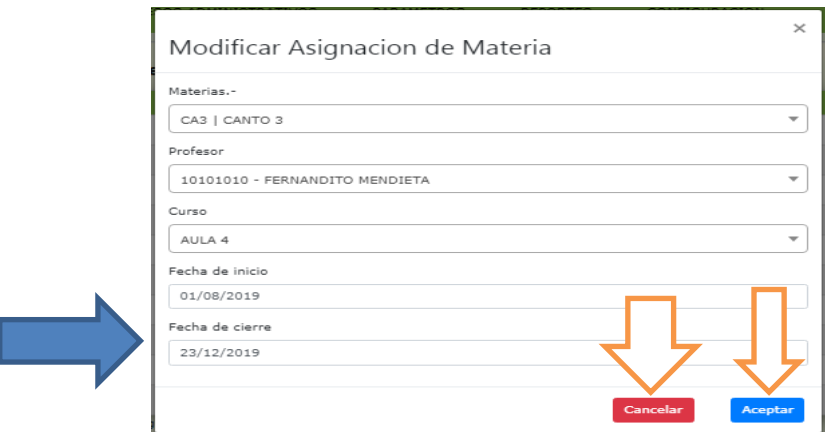

Figura 49. Modificar asignación de materia

<span id="page-30-1"></span>En esta pantalla hacemos los cambios que se quieran respecto a la asignación de materias, también podemos modificar la fecha límite para subir notas (flecha color azul).

Presionamos el botón "Aceptar" para guardar los cambios, caso contrario el botón "Cancelar" y no sucede ningún efecto.

# **Eliminar asignación de materia**

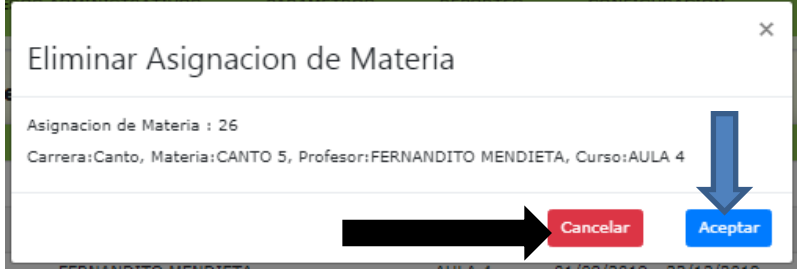

Figura 50. Eliminar asignación de materia

<span id="page-30-2"></span>Presionar el botón "Aceptar" para completar la acción de eliminar asignación de materia, "Cancelar" para deshacer la acción.

# <span id="page-30-0"></span>**3.12. Módulo notas**

# NOTA: PARA GESTIONAR EL MÓDULO NOTAS SE DEBE INGRESAR CON USUARIO DE ROL PROFESOR

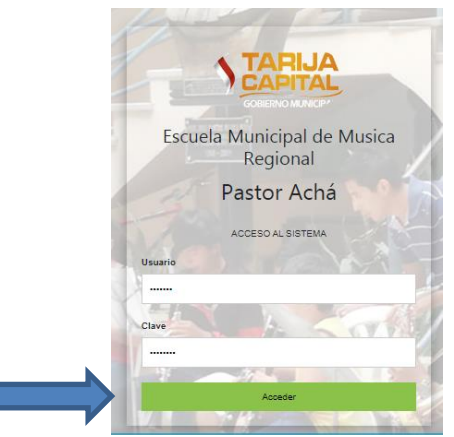

Una vez ingresado los datos de un usuario con rol de profesor presionamos el botón "Aceptar".

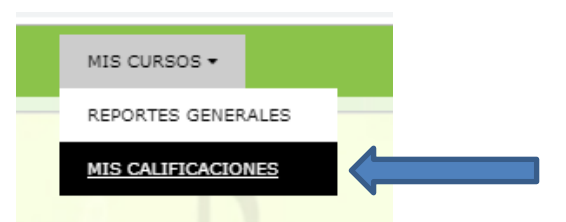

Y estando adentro del sistema y poder gestionar las notas (calificaciones) debemos presionar ene l botón "MIS CALIFICACIONES" en el menú.

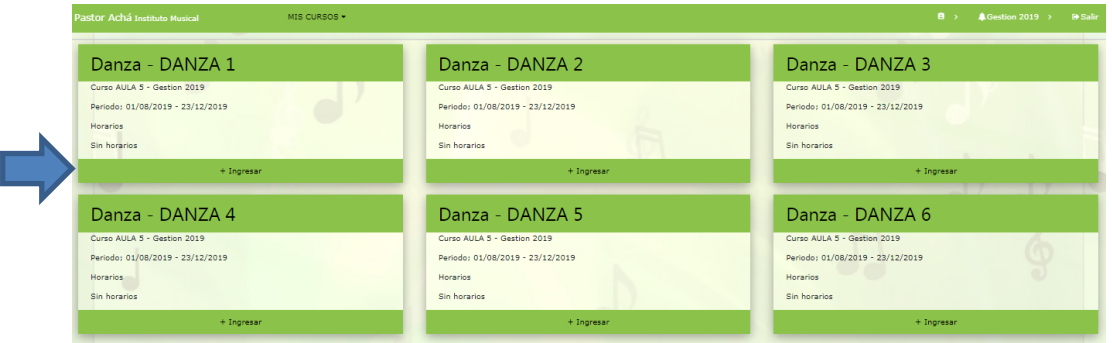

Figura 51. Gestión notas (calificaciones)

<span id="page-31-0"></span>Esta pantalla nos muestra las materias por separado, en cada materia están los procesos de calificaciones de cada estudiante. Presionamos en una materia para entrar (flecha color azul).

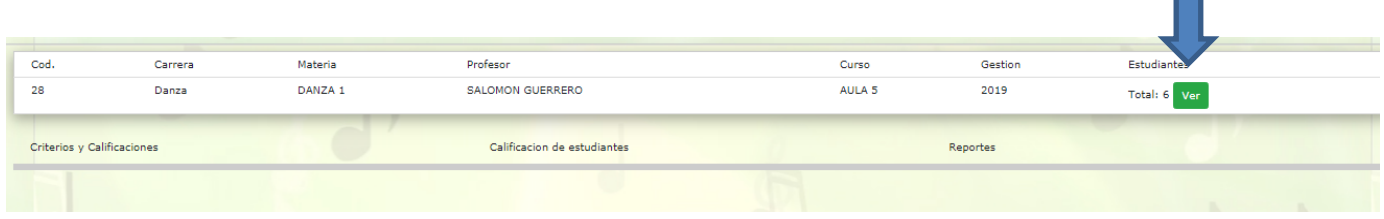

Aquí y tenemos los procesos para gestionar las notas y calificaciones de los estudiantes, si presionamos el botón ver (flecha color azul) podremos ver la lista de estudiantes de esa materia.

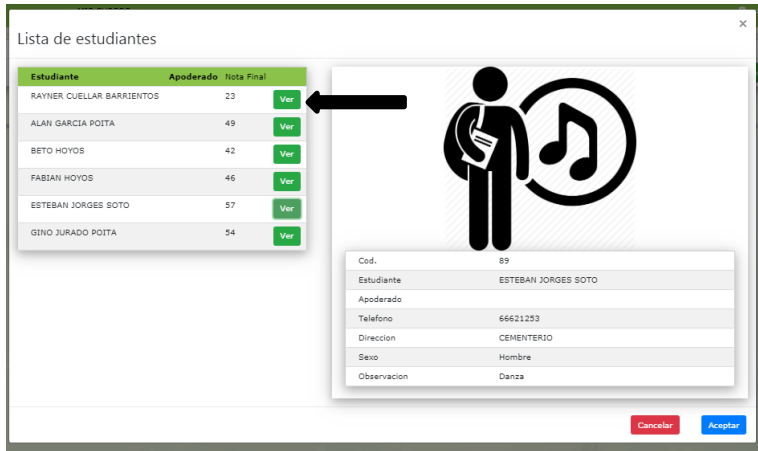

Figura 52. Lista de estudiantes

<span id="page-31-1"></span>En esta pantalla podemos ver los detalles de cada estudiante, solo debemos presionar el botón "Ver" (flecha color negro).

 $\blacksquare$ 

# **Gestionar criterios**

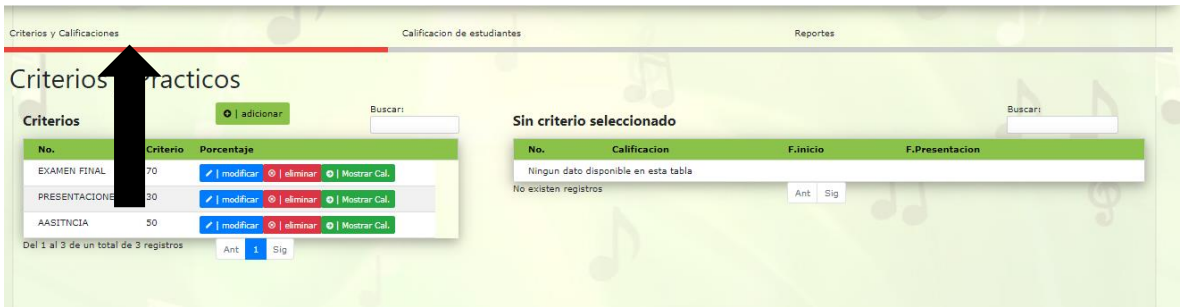

Figura 53. Gestionar criterios

<span id="page-32-0"></span>Debemos presionar en "Criterios y calificaciones" (flecha color negro) para poder gestionar.

# **Adicionar criterio**

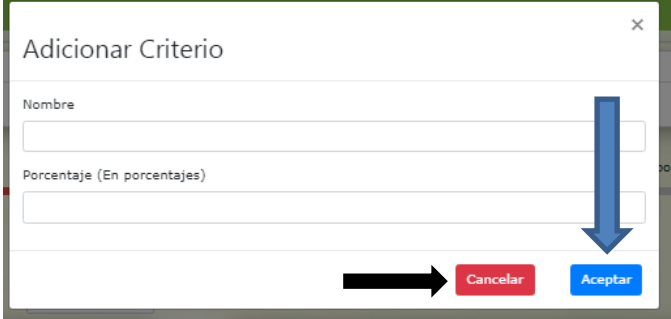

Figura 54. Adicionar criterio

<span id="page-32-1"></span>En esta pantalla podemos adicionar criterios y dar porcentaje como por ejemplo prácticos, tareas, exámenes, etc. Una vez llenado los datos presionamos el botón "Aceptar" para guardar los cambios, caso contrario presionamos el botón "Cancelar".

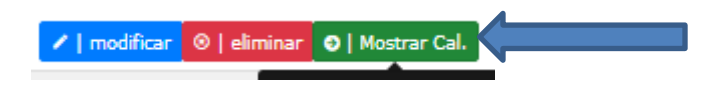

Presionamos el botón "Mostrar Cal." Para poder gestionar cada criterio, es decir podremos crear por ejemplo del criterio PRACTICOS practico1, practico2, etc.

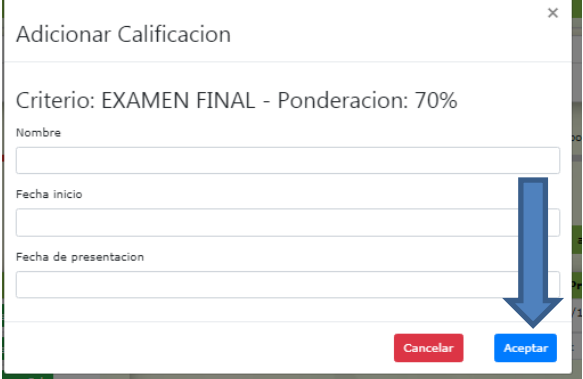

Figura 55. Adicionar calificación

<span id="page-32-2"></span>Llenamos los datos y presionamos boto "Aceptar" para guardar.

l.

# **Gestión calificación de estudiantes**

| Calificacion<br><b>Calificaciones</b> |                     | Buscar:                      | Sin calificacion seleccionado        |         | Buscar: |
|---------------------------------------|---------------------|------------------------------|--------------------------------------|---------|---------|
| Criterio                              | <b>Calificacion</b> |                              | <b>Estudiante</b>                    | Nota    |         |
| <b>EXAMEN FINAL</b>                   | <b>EXAMEN FINAL</b> | O   Calificar a estudiantes. | Ningun dato disponible en esta tabla |         |         |
| PRESENTACIONES                        | PRSENTACION 1       | O   Calificar a estudiantes. | No existen registros                 | Ant Sig |         |
| PRESENTACIONES                        | PRESENTACION 2      | O   Calificar a estudiantes. |                                      |         |         |
| PRESENTACIONES                        | PRESENTACION 3      | O   Calificar a estudiantes. |                                      |         |         |
| AASITNCIA                             | <b>ASITENCIA 1</b>  | O   Calificar a estudiantes. |                                      |         |         |

Figura 56. Gestión calificación de estudiantes

<span id="page-33-0"></span>Presionamos en el botón "Calificación de estudiantes" (flecha color azul) para poder gestionar.

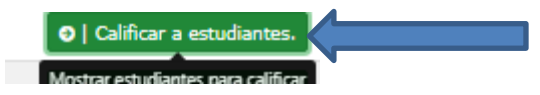

Una vez que estamos en CALIFICACIÓN DE ESTUDIANTES presionamos en el botón "Calificar a estudiantes" para poder realizar el proceso mencionado.

| Criterios y Calificaciones<br>Calificacion |                       |                                   | Calificacion de estudiantes           | Reportes  |             |  |  |  |
|--------------------------------------------|-----------------------|-----------------------------------|---------------------------------------|-----------|-------------|--|--|--|
| <b>Calificaciones</b>                      |                       | Buscar:                           | <b>EXAMEN FINAL - EXAMEN FINAL</b>    |           | Buscar:     |  |  |  |
| <b>Criterio</b>                            | <b>Calificacion</b>   |                                   | <b>Estudiante</b>                     |           | <b>Nota</b> |  |  |  |
| <b>EXAMEN FINAL</b>                        | <b>EXAMEN FINAL</b>   | O   Calificar a estudiantes.      | <b>CUELLAR BARRIENTOS RAYNER</b>      |           | 12          |  |  |  |
| PRESENTACIONES                             | <b>PRSENTACION 1</b>  | Mostrar estudiantes para califica | <b>GARCIA POITA ALAN</b>              |           | 45          |  |  |  |
| <b>PRESENTACIONES</b>                      | <b>PRESENTACION 2</b> | O   Calificar a estudiantes.      | <b>HOYOS BETO</b>                     |           | 34          |  |  |  |
| PRESENTACIONES                             | PRESENTACION 3        | O   Calificar a estudiantes.      |                                       |           |             |  |  |  |
| <b>AASITNCIA</b>                           | <b>ASITENCIA 1</b>    | O   Calificar a estudiantes.      | <b>HOYOS FABIAN</b>                   |           | 34          |  |  |  |
| Del 1 al 5 de un total de 5 registros      | Ant 1 Sig             |                                   | JORGES SOTO ESTEBAN                   |           | 56          |  |  |  |
|                                            |                       |                                   | <b>JURADO POITA GINO</b>              |           | 46          |  |  |  |
|                                            |                       |                                   | Del 1 al 7 de un total de 7 registros | Ant 1 Sig |             |  |  |  |
|                                            |                       |                                   |                                       |           |             |  |  |  |

Figura 57. Adicionar calificación de estudiante

<span id="page-33-1"></span>En esta pantalla solo debemos llenar las notas de cada estudiante (flecha color azul)

| Criterios y Calificaciones                 |                   | Calificacion de estudiantes |                                   | Reportes |  |
|--------------------------------------------|-------------------|-----------------------------|-----------------------------------|----------|--|
| <b>Reportes</b><br>Reportes del estudiante |                   |                             |                                   |          |  |
| <b>Estudiante</b>                          | <b>Nota final</b> | Ver boletin                 | <b>Aizador</b><br><b>Actualiz</b> |          |  |
| RAYNER CUELLAR BARRIENTOS                  | 23                | Reportar                    |                                   |          |  |
| ALAN GARCIA POITA                          | 49                | Reportar                    | Imprimir centralizador            |          |  |
| BETO HOYOS                                 | 42                | Reportar                    |                                   |          |  |
| FABIAN HOYOS                               | 46                | Reportar                    |                                   |          |  |
| ESTEBAN JORGES SOTO                        | 57                | Reportar                    |                                   |          |  |
|                                            | 54                | Reportar                    |                                   |          |  |

Figura 58. Reportar notas

<span id="page-33-2"></span>Para poder reportar notas de los estudiantes tenemos que presionar en el botón "Reportes" (flecha color azul) y así poder gestionar los reportes.

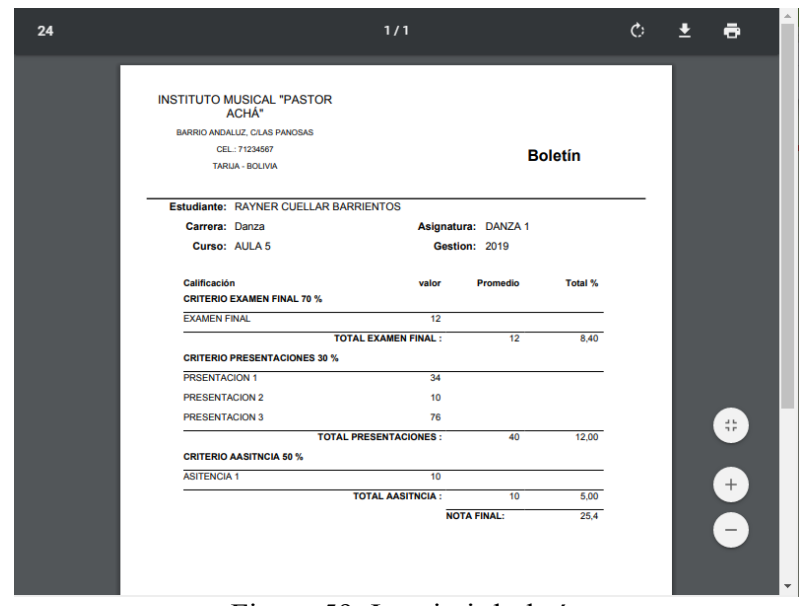

Figura 59. Imprimir boletín

<span id="page-34-0"></span>Para poder obtener esta pantalla boletín de notas debemos presionar el botón "Reportar" (flecha color negro) de la figura 58.

En este reporte tenemos las notas detalladas de un estudiante seleccionado.

| Instituto: INSTITUTO MUSICAL "PASTOR ACHA"<br>Carrera: Danza | <b>AASITNCIA</b>     |                |                      | <b>EXAMEN FINAL</b> |               | <b>PRESENTACIONES</b> |                    |             |                   |                   |                      |        |
|--------------------------------------------------------------|----------------------|----------------|----------------------|---------------------|---------------|-----------------------|--------------------|-------------|-------------------|-------------------|----------------------|--------|
| Materia: DANZA 1                                             | 50%                  |                |                      | 70%                 |               |                       | 30%                |             |                   |                   |                      |        |
| Profesor: SALOMON GUERRERO<br>Gestion: 2019                  |                      | Call Francish  |                      |                     | Calificación  |                       | <b>CV</b>          | ÷           | ÷                 | Calification      |                      |        |
| <b>CENTRALIZADOR DE NOTAS</b>                                | ٠<br><b>SITENCIA</b> | <b>TOPTING</b> | Parcenta je Pramedio | 룉<br><b>KANEN</b>   | <b>homedo</b> | Porcenta ja Promesto  | <b>RESENTAGION</b> | RESENTACION | <b>RSENTAGION</b> | <b>Yramva</b> dio | Parcenta je Pramedio | ē<br>ŝ |
| <b>CUELLAR BARRIENTOS RAYNER</b>                             | 10                   | 10             | в                    | 12                  | 12            | 8                     | 10                 | 76          | 34                | 40                | 12                   | 23     |
| <b>GARCIA POITA ALAN</b>                                     | ö                    | a.             | ۰                    | 45                  | 45            | 31                    | 34                 | 87          | 34                | 51                | 15                   | 49     |
| <b>HOYOS BETO</b>                                            | Ð                    | ٥              | ۰                    | 34                  | 34            | 23                    | 34                 | 76          | 48                | 51                | 15                   | 42     |
| <b>HOYOS FABIAN</b>                                          | o                    | a              | ٠                    | 34                  | 34            | 23                    | T                  | 87          | 58                | 73                | 21                   | 46     |
| JORGES SOTO ESTEBAN                                          | ۰                    | ó              | ۰                    | 56                  | 56            | 39                    | 21                 | 76          | 48                | 47                | 14                   | 57     |
| <b>JURADO POITA GINO</b>                                     | ö                    | ۰              | ۰                    | 46                  | 46            | 32                    | 76                 | 84          | 65                | 75                | 22                   | 54     |
|                                                              |                      |                |                      |                     |               |                       |                    |             |                   |                   |                      |        |

Figura 60. Centralizador de notas

<span id="page-34-1"></span>Para obtener esta pantalla debemos presionar en el botón "Imprimir centralizador" (flecha color naranja) en la figura 58.

En este reporte podemos tener las notas de todos los estudiantes en una sola pantalla.

# <span id="page-35-0"></span>**4. FAQ**

<span id="page-35-1"></span>**5. ANEXOS**

# <span id="page-35-2"></span>**6. GLOSARIO**

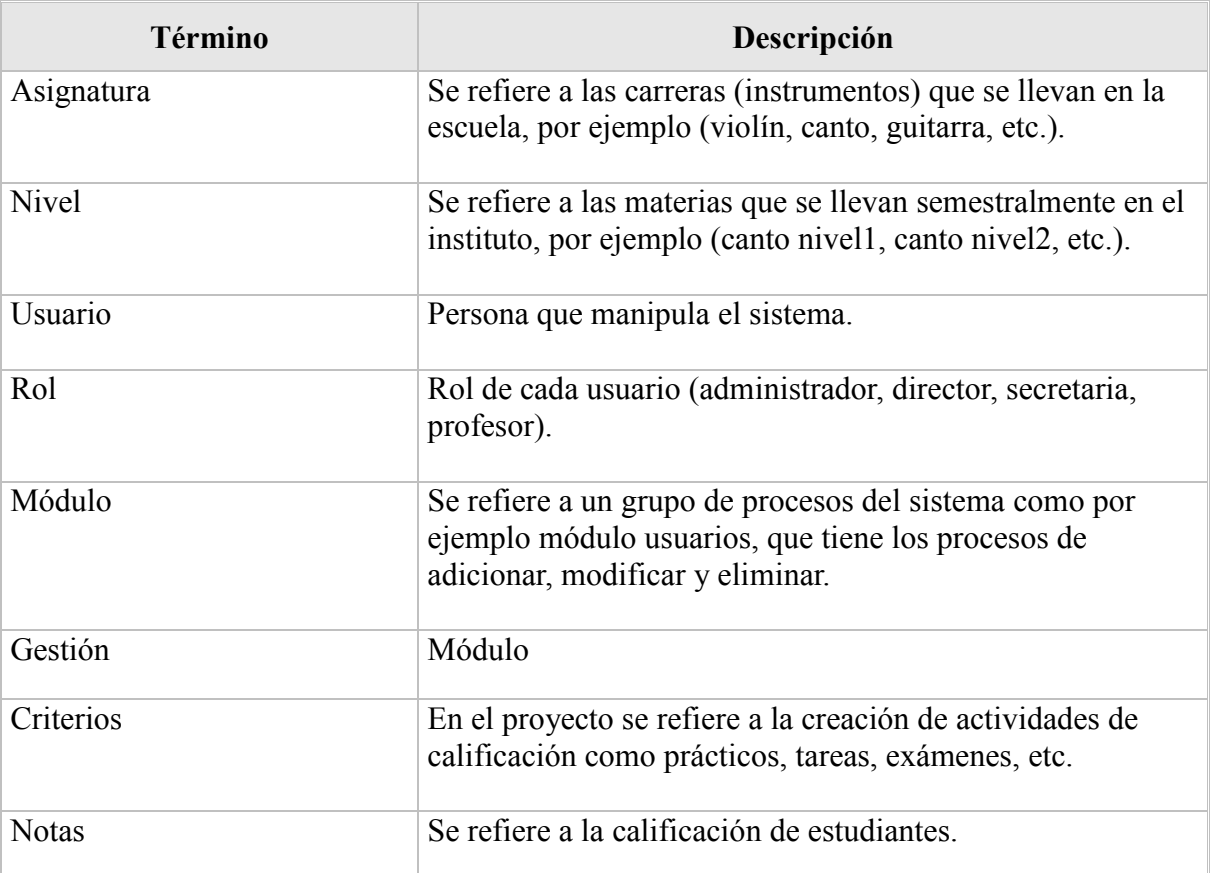

# <span id="page-35-3"></span>**7. BIBLIOGRAFIA Y REFERENCIAS**

Online Technical Writing: User Guides. [hcexres@io.com.](mailto:hcexres@io.com) Archivado desde el original el 19 de Agosto de 2009. Consutado el 13 de agosto de 2009.

Starta User Manual. Starta Development, Inc. 16 de octubre de 2006. Consultado el 13 de agosto de 2009

Google Earth User Guide. Google. 4 de junio de 2009. Consultado el 13 de agosto de 2009.

# **TABLA DE CONTENIDO**

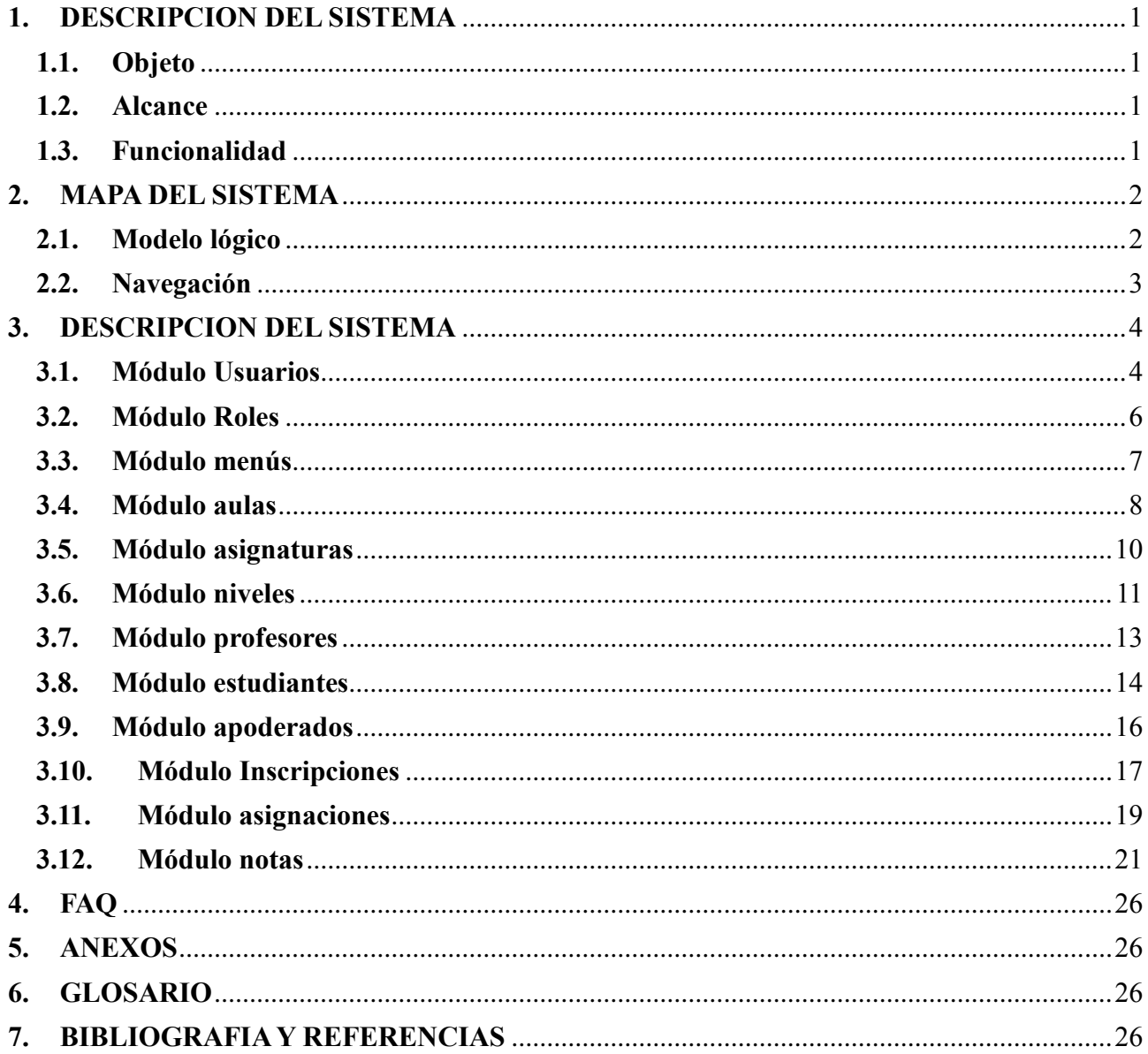

# ÍNDICE DE FIGURAS

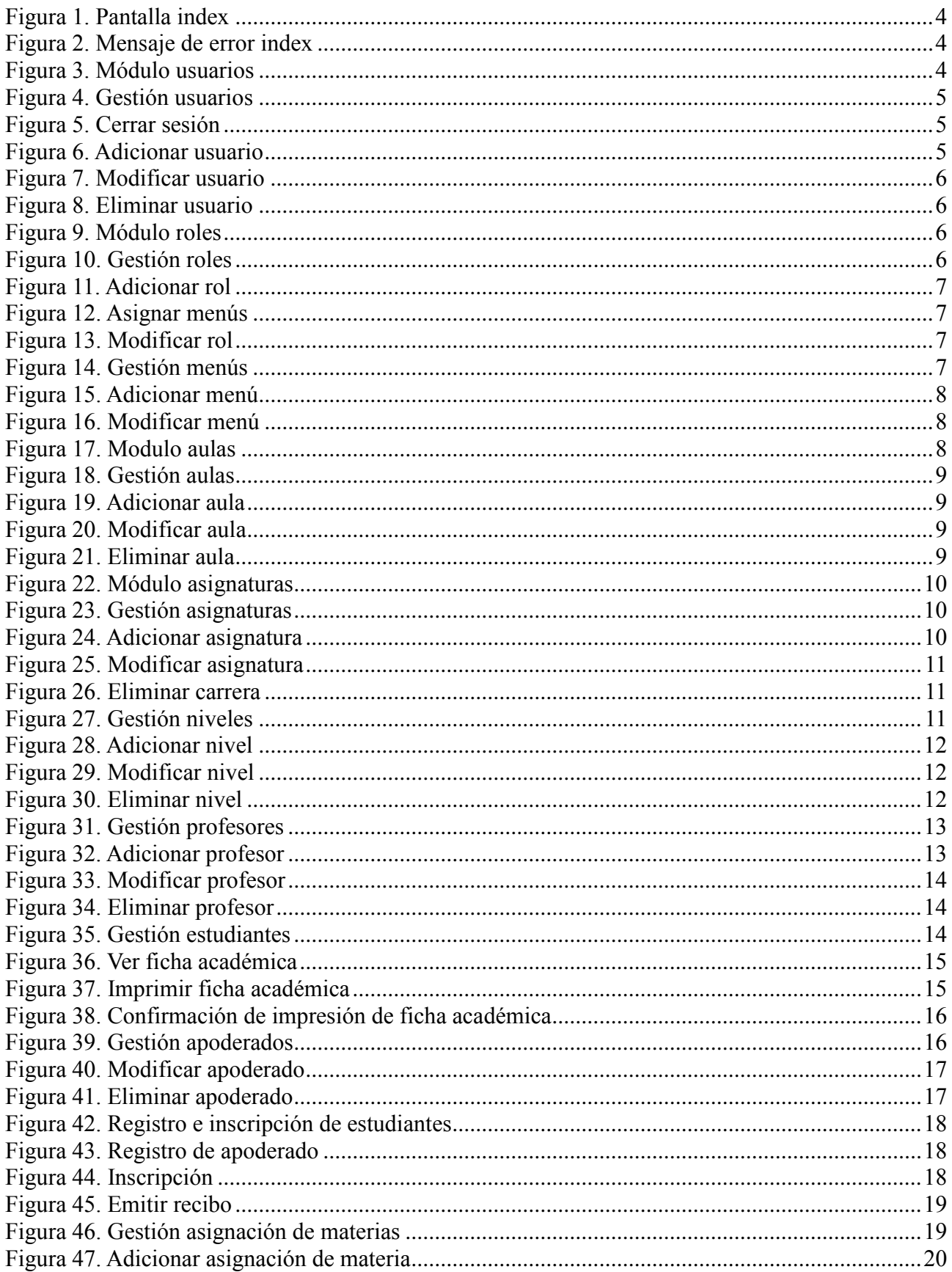

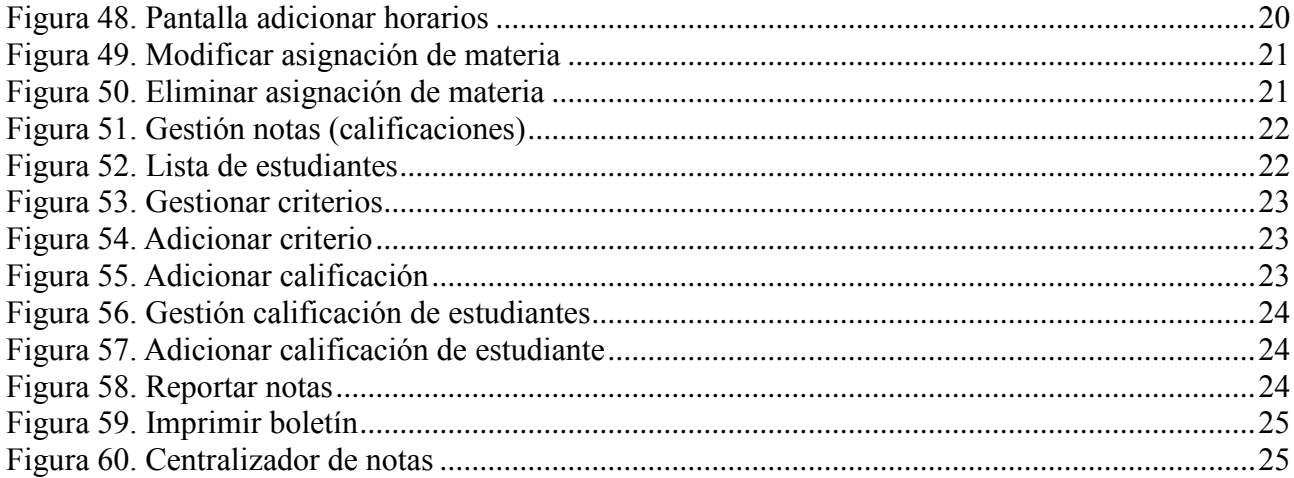

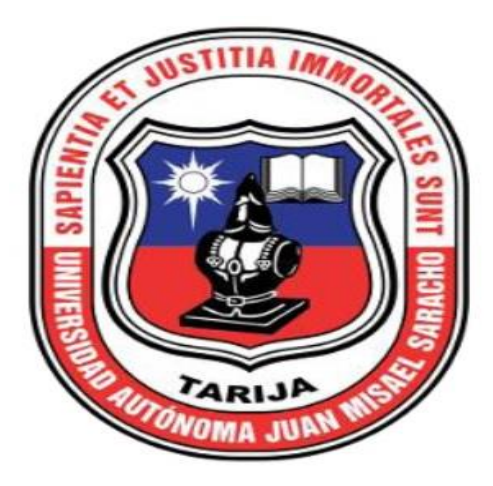

# **MEJORAR LA ADMINISTRACION ACADÉMICA EN LA ESCUELA MUNICIPAL DE MÚSICA REGIONAL PASTOR ACHÁ Manual de Usuario**

Versión: 0100 Fecha: 20/11/2019

Queda prohibido cualquier tipo de explotación y, en particular, la reproducción, distribución, comunicación pública y/o transformación, total o parcial, por cualquier medio, de este documento sin el previo consentimiento expreso y por escrito de La Escuela.

# **HOJA DE CONTROL**

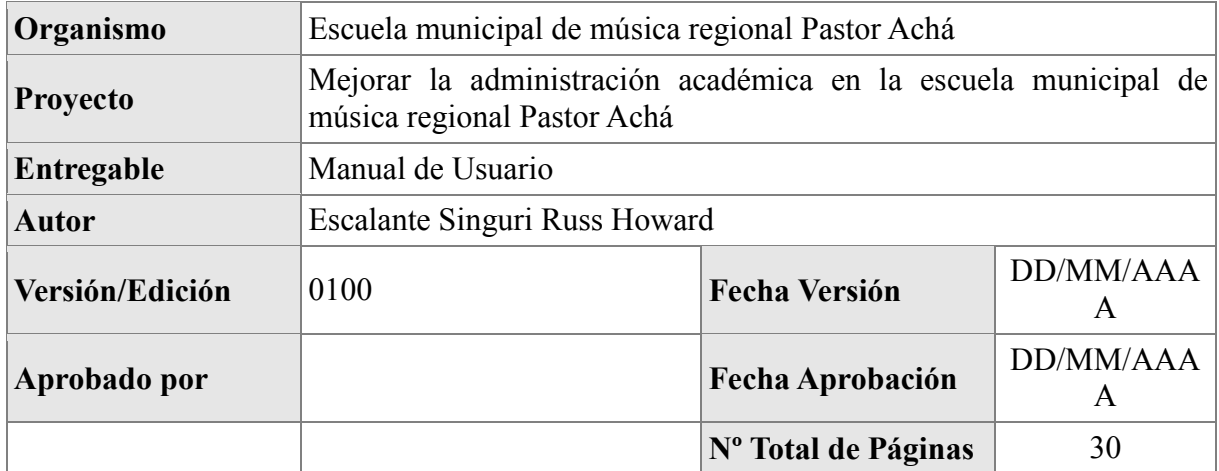

# REGISTRO DE CAMBIOS

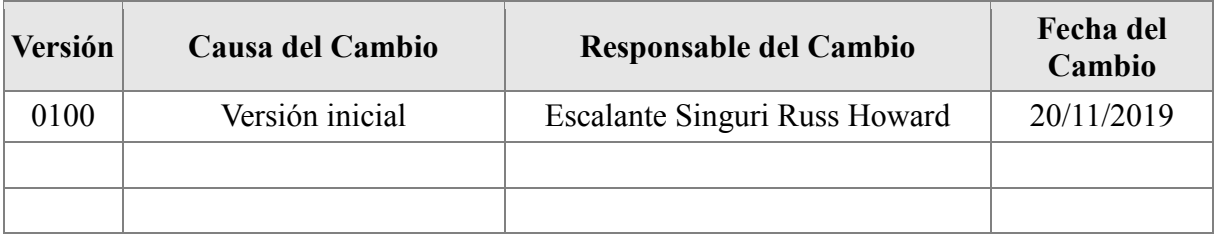

# CONTROL DE DISTRIBUCIÓN

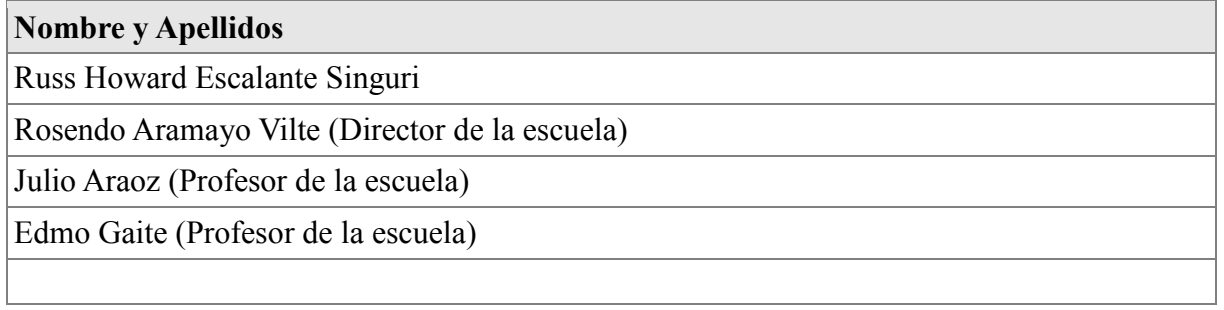

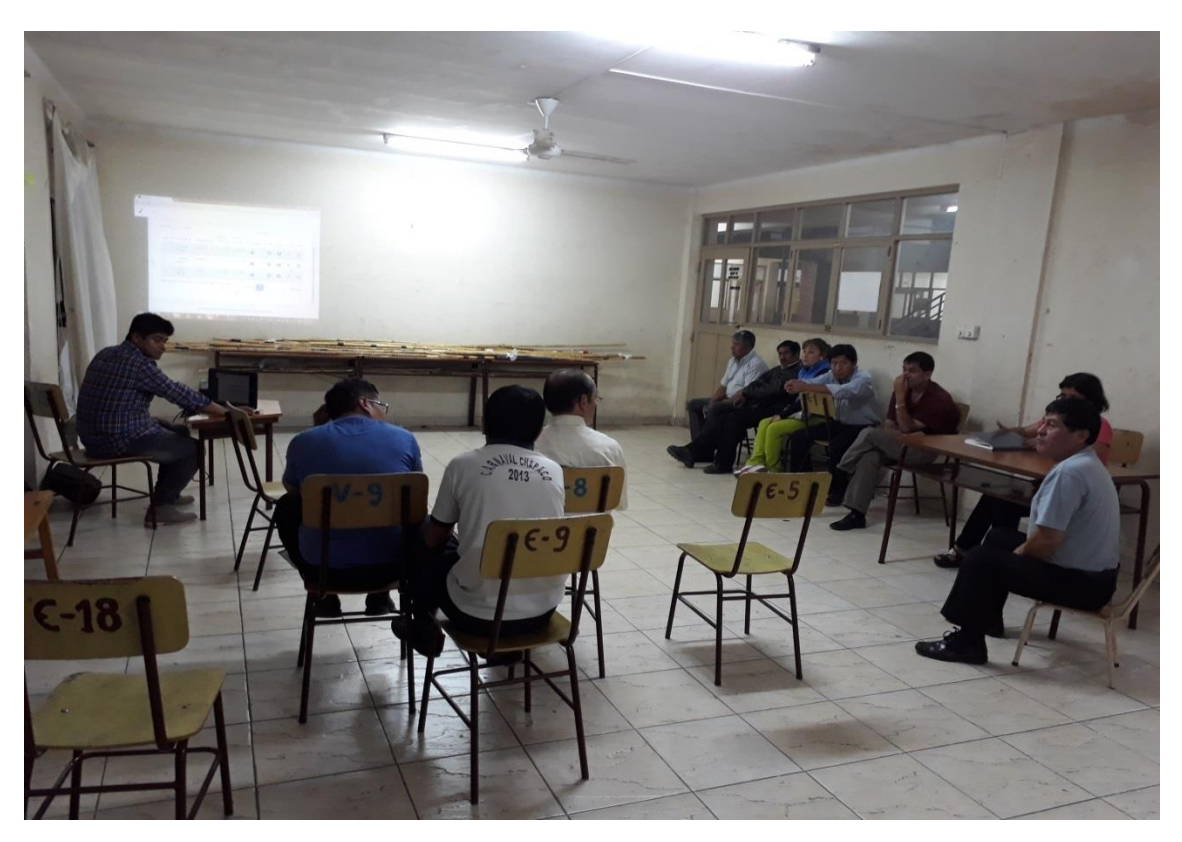

Momento en que el Capacitador Russ Howard Escalante Singuri realiza la Capacitación.

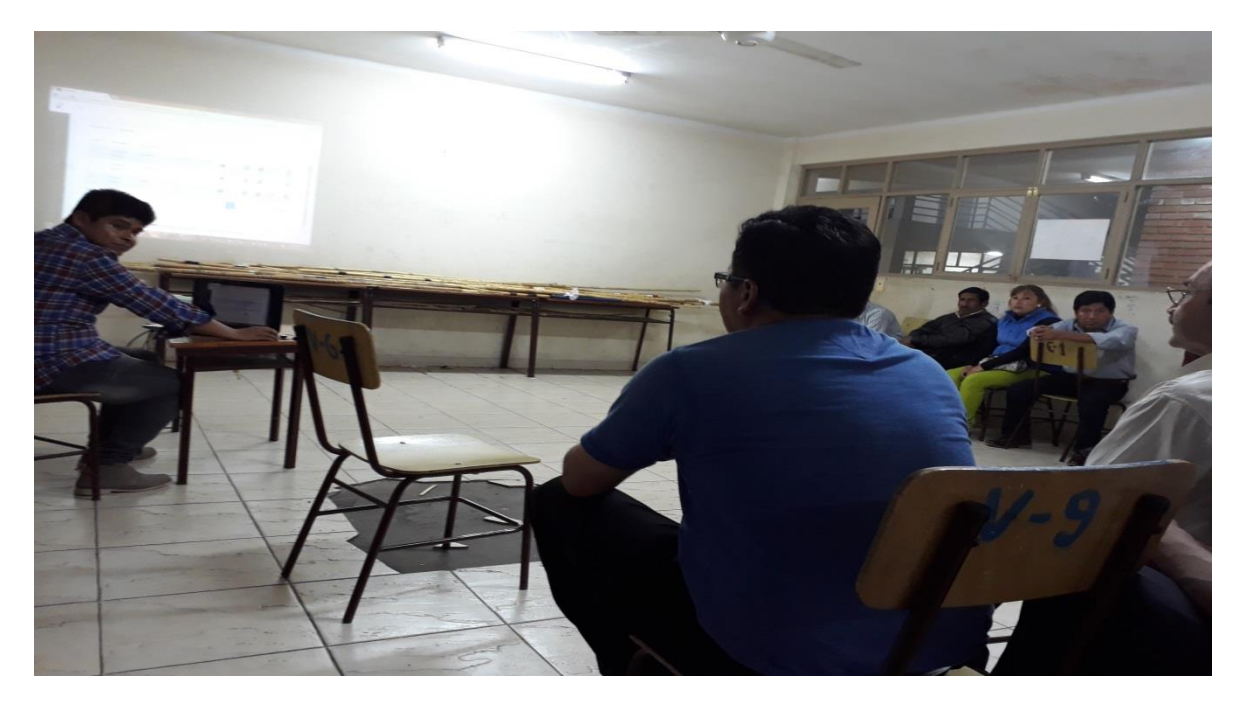

Respondiendo las preguntas realizadas por los profesores.

#### **Medio de Verificación del Componente I**

Carta de satisfacción de Director de La Escuela Municipal de Música Regional Pastor Achá por desarrollo de Proyecto.

**GOBIERNO AUTÓNOMO MUNICIPAL** DE LA CIUDAD DE TARIJA Y LA PROVINCIA CERCADO ESCUELA MUNICIPAL DE MÚSICA REGIONAL "PASTOR ACHÁ MARTÍNEZ" Fundada el 6 de febrero de 1987 Escuela Municipal de Música Regional "Pastor Achá Martinez" Dirección Calle Juan Misael Saracho entre Av. Domingo Paz y Calle Bolivar Teléfono: 6665487 Tarija 15 de noviembre de 2019 Estudiante: Russ Howard Escalante Singuri A través de la presente quisiera hacer saber de su conocimiento que estamos satisfechos con el trabajo en el desarrollo del proyecto Mejorar la Administración Académica en La Escuela Municipal de Música Regional Pastor Achá; usando las Tic's. Que nos será de gran ayuda en la Institución en un posible futuro. De antemano gracias por su atención y le mandamos un saludo fraterno. Atentamente. Profesor/Rosendo Aramayo Vilte Director de La Escuela Municipal de Música Regional Pastor Acha.

.

#### **Carta de Revisión Ortográfica**

TEL Instituto de Formación Integral AUTORIZADO POR EL MINISTERIO DE EDUCACION CON RES. MIN. No. 483 SECRETARIADOS - ADMINISTRACION - IDIOMAS: INGLES - PORTUGUES - ESPAÑOL Calle Carlos Paz No. 1266 - Esq. Avda, Membrillos - Teléfono 6631021 TARIJA - BOLIVIA CERTIFICADO DE CORRECCIÓN GRAMATICAL La suscrita Prof. Daysi Cassasola M. de la Sección de Lenguaje del Insti tuto de Formación Integral, de esta ciudad.---------------CERTIFICA: Que revisado el Proyecto de Grado "Mejorar la Administración Académica en la Escuela Municipal de Música Regional Pastor Achá Usando las TIC" correspondiente al Universitario de la Carrera de Inge niería Informática de la Universidad Autónoma "Juan Mi sael Saracho", Sr. RUSS HOWARD ESCALANTE SINGURI, está correctamente redactado y sin ningún error ortográfico de acuerdo a la Lengua Castellana. Es cuanto informo en honor a la ver dad y para los fines consiguientes. Tarija, Noviembre de 2019 As.Ped. Days1 Cassasola M.<br>PROFESORA DE LENGUAJE **Bolivia** 

#### **Especificación de Requerimientos según el estándar de**

#### **IEEE 830 (Actualizado)**

# **1. Introducción**

Este documento es una especificación de requisitos software para el Proyecto "Mejorar la Administración Académica en La Escuela Municipal de Música Regional Pastor Achá usando las TIC". El contenido de este documento fue desarrollado con ayuda de Docente guía de la materia Taller III de la carrera de Ingeniería Informática de La Universidad Autónoma Juan Misael Saracho. Esta especificación se ha estructurado inspirándose en las directrices dadas por el estándar" IEEE Recomended Practice for Software Requeriment Especifications ANSI/IEEE 830 1938.

#### **1.1 Propósito**

El propósito del sistema para El mejoramiento de la Administración en La Escuela Regional de Música Pastor Achá , es justamente eso apoyar en lo posible a la administración de esta institución haciendo uso de las TIC. Haciendo esto se podrá evitar problemas que se tengan en la institución.

#### **1.2 Alcance**

El Sistema para Mejorar la Administración en La Escuela Regional de Música Pastor Achá tendrá los siguientes alcances:

-El personal administrativo es logueado.

-Los usuarios tienen roles.

-Los alumnos y apoderados son registrados y/o inscritos en el sistema.

-Son registradas las asignaturas (carreras), niveles (materias) y aulas e donde se pasan clases.

-Se registran a los profesores.

-Se puede hacer asignaciones de profesor con asignaturas y aulas.

-Mediante el sistema el profesor hará entrega de informes de avance.

-Se puede realizar la inscripción de alumnos.

-Se puede entregar notas mediante sistema.

#### **1.3 Ámbito del Sistema**

El nombre del sistema es "EscuelaMunicipalPastorAcha".

El sistema lo que vendrá a ayudar a la institución es que ya no se realicen los procesos manuales. El sistema tiene una metodología que ayuda al usuario a realizar los proceso de forma más rápida y segura como por ejemplo las inscripciones de nuevos y antiguos alumnos, también se tiene un buen registro y organización fiable en los procesos de asignaciones de aulas, profesores y alumnos de cada asignatura. Los profesores pueden hacer la entrega de sus reportes de cada alumnos finalizada cada etapa mediante el sistema y directamente.

El sistema no contempla la parte de pagos a los administrativos ya que la institución no realiza la misma. También no contempla la parte de asistencias.

-Entre los beneficios que se tiene con el Sistema es que se reduce el tiempo en que se tarda en realizar procesos como por ejemplo el de inscripciones ya que con ayuda del Sistema se logra que las inscripciones sean más efectivas y menos morosas.

-Con ayuda del Sistema los procesos son ágiles y están más organizados.

#### **1.4 Definiciones, Acrónimos y Abreviaturas**

#### **Definiciones.-**

 **Usuario.-** Persona que usa el sistema para gestionar procesos.

 **Asignatura.-** (Carrera) que se dicta en la Escuela (guitarra, violín, etc.).

 **Nivel.-** (Materia) Hace referencia al nivel de cada asignatura (guitarra nivel 1, guitarra nivel 2, etc.)

#### **Acrónimos.-**

**Notas.-** Se refiere al modelo de evaluaciones con que se califica a los alumnos.

# **Abreviaturas.-**

 **ERS.-** Especificación de requisitos Software

 **RFXXX.-** El estándar seguido para la especificación del identificador de cada requisito funcional será de la siguiente manera:

> $R=$  Requisito F= Funcional

XXX= Secuencia de dígitos para la enumeración de cada requisito.

**RNFXXX.-** El estándar seguido para la especificación del identificador de cada requisito no funcional será de la siguiente manera:

 $R=$  Requisito

F= No funcional

XXX= Secuencia de dígitos para la enumeración de cada requisito.

#### **1.5 Referencias**

IEEE Recomendad Practices for Software Requierements especification ANSI/IEEE 830 1998.

Transparencias de la asignatura "Ingeniería del Software I".

Apuntes de clase de la asignatura "Ingeniería del Software I".

#### **1.6 Visión general del Proyecto**

El presente documento consta de tres secciones. Esta sección es la introducción y proporciona una visión general del ERS. En la sección 2 se da una descripción general del sistema, con el fin de conocer las principales funciones que debe realizar, los datos asociados y los factores, restricciones, supuestos y dependencias que afectan al desarrollo, sin entrar en excesivos detalles. En la sección 3 se definen detalladamente los requisitos que debe satisfacer el sistema.

#### **2. Descripción general**

En esta sección se presenta una descripción a alto nivel del Sistema. Se presentan las principales áreas de negocio a las cueles el sistema debe dar soporte, las funciones que el sistema debe realizar, la información utilizada, las restricciones y otros factores que afecten el desarrollo del mismo.

# **2.1 Perspectiva del producto**

El sistema apoya a la administración de la Escuela Municipal de Música Regional Pastor Achá.

Se realizaron todos los tipos de diagramas según la metodología escogida, también se definió el diccionario de datos, se realizaron las tablas respectivas para la base de datos.

Se ha codificado según el calendario establecido con la metodología escogida y con tipo de plataforma necesarios.

El sistema en esta presente versión no interactúa con ningún otro sistema informático.

El sistema trabaja en entornos WEB.

Sin embargo se presta a cambios que en el futuro se puedan dar y que sean requeridos por la institución.

#### **2.2 Funciones del producto**

El sistema debe proporcionar soporte a:

#### **1 Ingresar:**

**1.1 Ingresar usuarios**.- Cada usuario esta logueado y puede ingresar solo con un usuario y password para poder gestionar sus respectivos procesos.

#### **2 Procesos:**

**2.1 Gestión usuarios.-** Aquí se puede gestionar los usuarios y es o son los encargados de interactuar de forma más directa con el sistema según su rol que cumplan.

**2.2 Gestión roles.-** Son los roles que se le da a cada usuario, para que usen de forma correcta el sistema.

**2.3 Gestión menús.-** A cada rol se le da un menú con sus respectivos roles para que los gestione.

**2.4 Gestión aulas.-** Son las aulas en donde se pasan clases las cuales deben estar registradas y organizadas de la forma más correcta posible.

**2.5 Gestión asignaturas.-** Son las asignaturas que se tiene en la escuela y las cuales se les asignan a los alumnos.

**2.6 Gestión niveles.-** Son las niveles de las asignaturas, son seis niveles para concluir una asignatura.

**2.7 Gestión estudiantes (alumnos)**.- Son registrados y organizados según nivel de estudio, edad y se les asigna asignatura, aula, horarios y profesores.

**2.8 Gestión apoderados**.- Son registrados y relacionados con el alumno.

**2.9 Gestión profesores**.- Son registrados y se le asigna una asignatura.

**3 Gestión asignaciones**.- Se asigna horarios y asignaturas a los profesores.

**3.1 Gestión inscripciones.-** El sistema está apto para realizar inscripciones de alumnos ya sean nuevos o antiguos y al momento de realización se le otorga un recibo.

**3.2 Gestión notas**.- Aquí los profesores pueden subir las calificaciones directamente al sistema y también de los reportes.

-Obtener boletín de notas

**3.2 Gestión criterios**.- Aquí los profesores pueden crear su actividades y dar una ponderación como por ejemplo (Prácticos 30%, Exámenes 50%, Tareas 20%).

**3.3 Gestión reportes.-** Se puede obtener reportes de todos los módulos.

# **2.3 Caract**e**rísticas de los Usuarios**

Los usuarios están capacitados para poder usar de forma correcta el Sistema, lo cual cada usuario de cada rol puede dominar los procesos que debe realizar con el Sistema. El sistema tiene una interfaz sencilla e intuitiva y no requiere mucho tiempo para su aprendizaje.

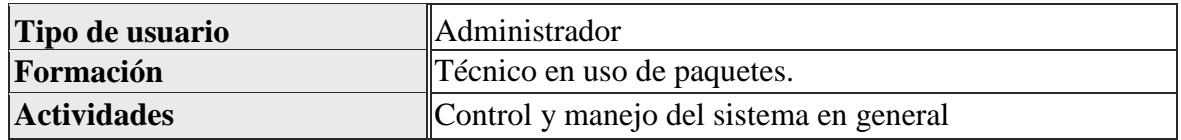

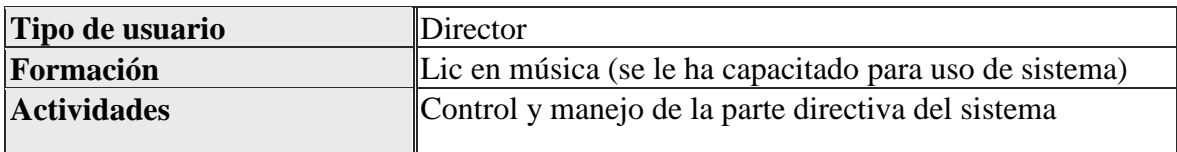

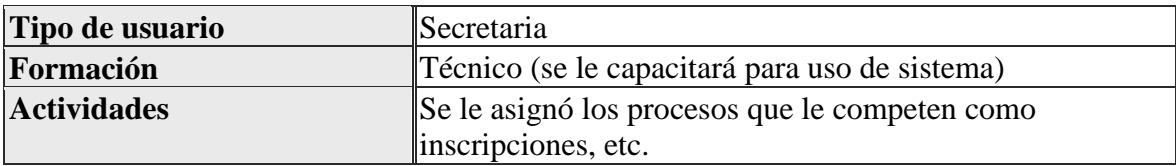

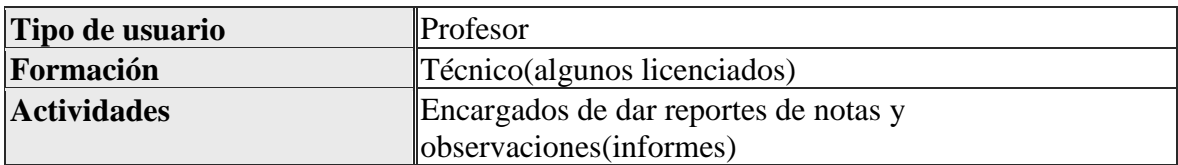

# **2.4 Restricciones**

Los usuarios solo pueden ingresar con un nombre de usuario y contraseña al sistema.

El lenguaje de programación que se usó para el desarrollo del sistema es orientado a objetos JAVA.

Se trabajó con una base de datos MYSQL.

Para desarrollo de pantallas e interfaces se ha usado HTML5

El equipo de hardware debe cumplir con todos los requisitos para correcto funcionamiento del sistema.

Para tener una seguridad del sistema se otorga backups para el resguardo de información.

# **2.5 Suposiciones y dependencias**

El sistema ha sido implementado en el lenguaje JAVA bajo Windows. Esto significa que el lenguaje que entregaremos solo puede ser chequeado bajo plataformas Windows.

El sistema ha sido aplicado e instalado en un equipo de hardware que cumple con los requisitos para su aplicación.

El sistema tiene cumplimiento de mantenimiento tanto al hardware como al software.

Habrá un servidor que se encargara de servir conexión y red a todos los equipos.

Se cuenta con una buena conectividad y redes según protocolos y normas establecidas.

# **2.6 Futuros**

En un futuro se podrá ampliar el sistema según vaya creciendo la institución, ejemplo en un futuro los alumnos podrán tener acceso al sistema y realizar actividades.

# **3. Requisitos específicos**

En este apartado se presentan los requisitos funcionales que deberán ser satisfechos por el sistema. Todos los requisitos aquí expuestos son esenciales, es decir, no sería aceptable un sistema que no satisfaga alguno de los requisitos expuestos. Los requisitos se han especificado de manera que sea fácil comprobar si el sistema los ofrece o no y si los ofrece de manera adecuada (criterio de testabilidad)

# **3.1 Requisitos comunes de las interfaces**

# **3.1.1 Interfaces de Usuario**

Usaremos interfaces intuitivas y de manera entendible para el usuario

# **3.1.2 Interfaces de Hardware**

Es necesario disponer de equipos de cómputos en perfecto estado con las siguientes características:

Adaptadores de red.

- Procesador de 1.66GHz o superior.
- Memoria mínima de 2GB.
- Mouse.
- Teclado.

# **3.1.3 Interfaces de Software**

Sistema operativo Windows 7 o superior Navegadores Mozilla Firefox o Chrome. Modelo cliente servidor

# **3.1.4 Interfaces de comunicación**

Conexión y redes según protocolo establecido.

# **3.2 Requisitos Funcionales**

## **Gestión Usuarios**

# **RF001 Adicionar usuarios**

Se puede adicionar Usuarios al sistema llenando datos a un formulario y para posteriormente asignarle un rol la cual conlleva procesos.

# **RF002 Modificar usuarios**

Se puede modificar datos de los que por alguna razón se hayan introducido mal al Sistema en la cual puede ser corregido.

# **RF003 Eliminar usuarios**

Se puede eliminar usuarios de forma lógica del sistema.

# **RF004 Ver usuarios**

En este requerimiento se puede visualizar de una forma más generalizada a un usuario con datos más completos y específicos.

#### **RF005 Asignar contraseña a usuario**

Este requerimiento logra asignar contraseña a un usuario para que pueda acceder al sistema y también se puede cambiar contraseña las veces que sea necesario.

#### **Gestión Roles**

#### **RF006 Adicionar rol**

Se puede adicionar roles según la institución lo requiera.

# **RF007 Modificar rol**

En este requerimiento es posible modificar datos erróneos que se ingresaron anteriormente.

#### **RF007 Eliminar rol**

Se puede eliminar los roles que se deseen ya sea por políticas de la institución o mandatos del Director.

#### **RF008 Ver rol**

En este requerimiento es posible ver de manera más detallada la información que se tiene a cerca del rol.

#### **Gestión Menús**

#### **RF009 Adicionar menú**

Se puede adicionar un menú nuevo según la institución lo requiera.

# **RF010 Modificar menú**

Se modifica datos erróneos que se ingresaron al sistema los cuales son corregidos.

#### **RF011 Eliminar menú**

Se puede eliminar de forma lógica algún menú que se desee.

# **RF012 Ver menú**

Es posible ver de manera más detalla los menús que se quieran.

#### **Gestión Asignaturas**

#### **RF013 Adicionar asignatura**

En este requerimiento se adiciona las asignaturas al Sistema que se tienen en La Escuela Regional de Música Pastor Acha.

# **RF014 Modificar asignatura**

Se modifica datos erróneos que se ingresaron al Sistema sobre las asignaturas para que sean corregidos

#### **RF015 Eliminar asignatura**

Se puede eliminar de forma lógica asignaturas según lo requiera la institución

#### **RF016 Ver asignatura**

Se puede ver de forma más detallada los datos de una asignatura seleccionada por el usuario.

#### **Gestión Niveles**

#### **RF017 Adicionar nivel**

Se adiciona niveles a cada asignatura.

# **RF018 Modificar nivel**

En este requerimiento se puede modificar datos erróneos que se ingresaron al Sistema lo cual son corregidos

#### **RF019 Eliminar nivel**

Se puede eliminar de forma lógica a un nivel ya registrado.

# **RF020 Ver nivel**

En este requerimiento se puede ver de forma más detallada los datos de los niveles.

#### **Gestión Aulas**

#### **RF021 Adicionar aula**

Se adiciona aulas para asignar a cada asignatura.

#### **RF022 Modificar aula**

En este requerimiento se puede modificar datos erróneos que se ingresaron al Sistema lo cual son corregidos

#### **RF023 Eliminar aula**

Se puede eliminar de forma lógica una aula ya registrada.

# **RF024 Ver nivel**

En este requerimiento se puede ver de forma más detallada los datos de las aulas.

# **Gestión Estudiantes (alumnos)**

#### **RF025 Adicionar estudiante**

Se adiciona estudiantes llenando datos en un formulario (inscripciones y/o registro).

# **RF026 Modificar estudiante**

Se modifica datos incorrectos ingresados anteriormente.

# **RF027 Eliminar estudiante**

Se da de baja a estudiantes.

# **RF028 Ver estudiante**

Se puede ver datos más detallados de estudiantes registrados.

# **Gestión Apoderados**

# **RF026 Adicionar apoderado**

Se puede adicionar apoderados llenando datos en un formulario.

#### **RF027 Modificar apoderado**

Se modifica datos incorrectos ingresados anteriormente.

#### **RF028 Eliminar apoderado**

Se puede dar de baja a apoderados.

#### **Gestión Profesores**

#### **RF029 Adicionar profesor**

Se puede adicionar apoderados llenando datos en un formulario.

#### **RF030 Modificar profesor**

Se modifica datos incorrectos ingresados anteriormente.

#### **RF031 Eliminar profesor**

Se puede dar de baja a profesores.

# **Gestión Inscripciones**

# **RF032 Adicionar inscripción**

Se puede inscribir estudiantes llenando datos en un formulario (inscripciones y/o registro).

# **RF033 Eliminar inscripción**

Se podrá dar de baja una inscripción.

#### **Gestión Asignaciones**

# **RF034 Adicionar asignación**

Se puede asignar horarios, aula y asignatura a los profesores.

#### **RF035 Modificar asignación**

Se modifica datos incorrectos ingresados anteriormente.

# **RF036 Eliminar asignación**

Se puede dar de baja una asignación.

# **Gestión Notas**

#### **RF037 Adicionar notas**

El profesor puede adicionar notas de estudiantes de la asignatura dada y según nivel.

# **RF038 Adicionar criterio**

El profesor adiciona criterio y su ponderación, por ejemplo Prácticos 30%,etc .

# **RF039 Modificar criterio**

Se modifica datos incorrectos ingresados anteriormente.

# **RF040 Eliminar criterio**

Se puede dar de baja un criterio

# **RF041 Ver notas**

Se logra ver de forma más detallada las notas, ya sea por alumno y de todos los alumnos en una misma tabla.

#### **Gestión Reportes**

#### **RF042 Ver reportes**

Se puede ver reportes más generales del sistema.

# **3.3 Requisitos no funcionales**

# **RNF001 Interfaz del Sistema**

El sistema tiene una interfaz de uso intuitiva y sencilla.

# **RNF002 Mantenimiento**

El sistema cuenta con un manual de instalación y dispone de una documentación que permita realizar operaciones de mantenimiento.

# **3.3.1 Requisitos de rendimiento**

El sistema responde de forma inmediata a cualquier proceso.

El proceso de entrega de notas por parte de profesores no pasa de un día en cuanto la carga de datos pero el proceso de respuesta del sistema es inmediato.

El proceso de inscripción por alumnos es de 3 a 5 min en cuanto a registro de datos el sistema responde de forma inmediata.

# **3.3.2 Seguridad**

1.- Cualquier usuario que desee ingresar al sistema debe loguearse.

2.- Existe copias de seguridad(backups)

# **3.3.3 Fiabilidad**

Se cuenta con un sistema muy fiable ante cualquier error, es reparable en cualquier cuestión ya sea en hardware como en software.

# **3.3.4 Disponibilidad**

El sistema está disponible siempre y se evita que ocurra alguna imperfección que haga que el sistema pueda caer.

# **3.3.5 Mantenibilidad**

El sistema tiene mantenimiento a diario y por plazos de tiempo requerido para garantizar un buen funcionamiento del mismo.

# **3.3.6 Portabilidad**

El sistema funciona en plataformas Windows desde la versión Windows XP en adelante

# **3.4 Otros requisitos**

No especifica.